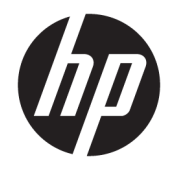

HP DeskJet 1110 series

# **Inhoudsopgave**

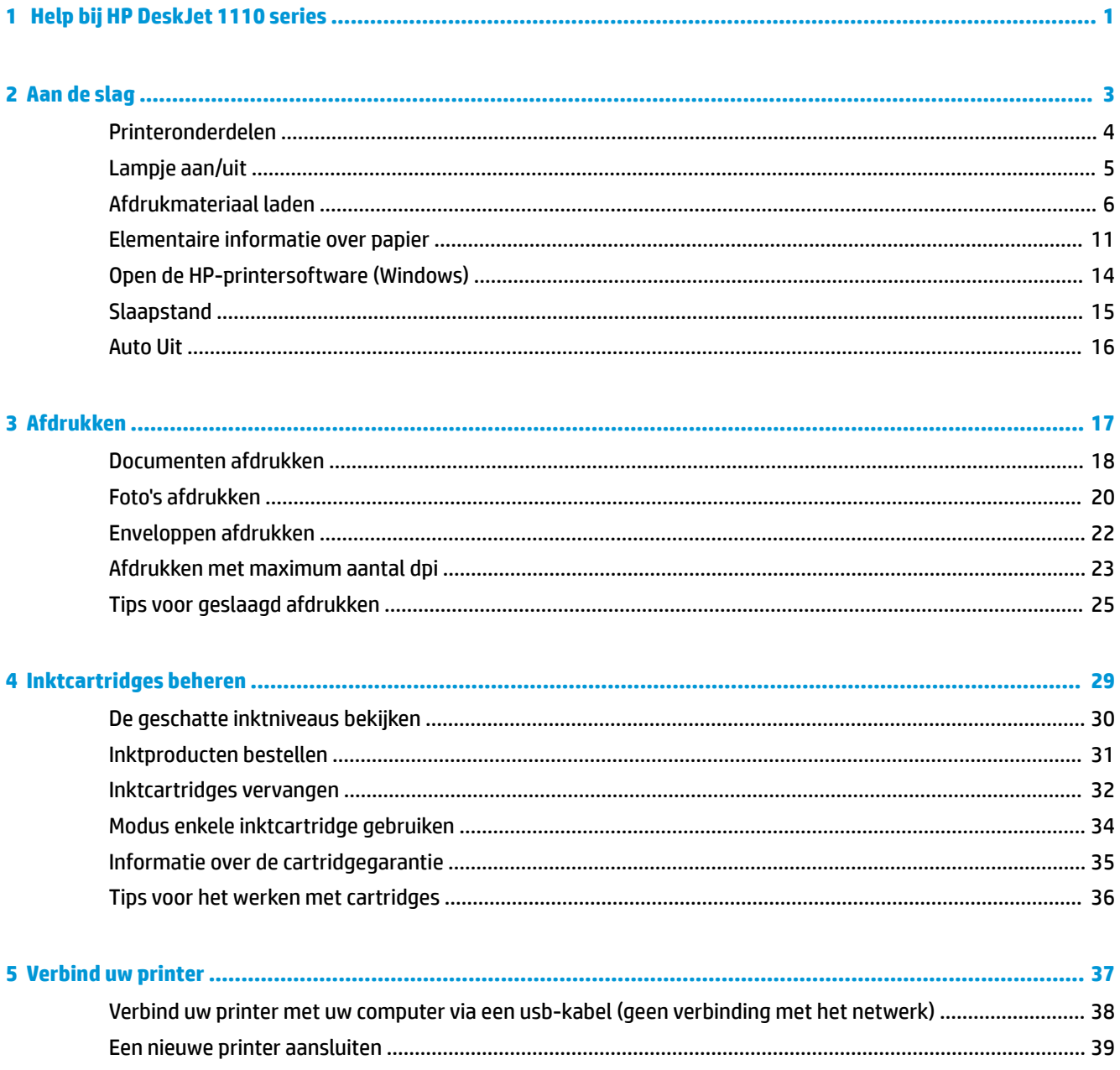

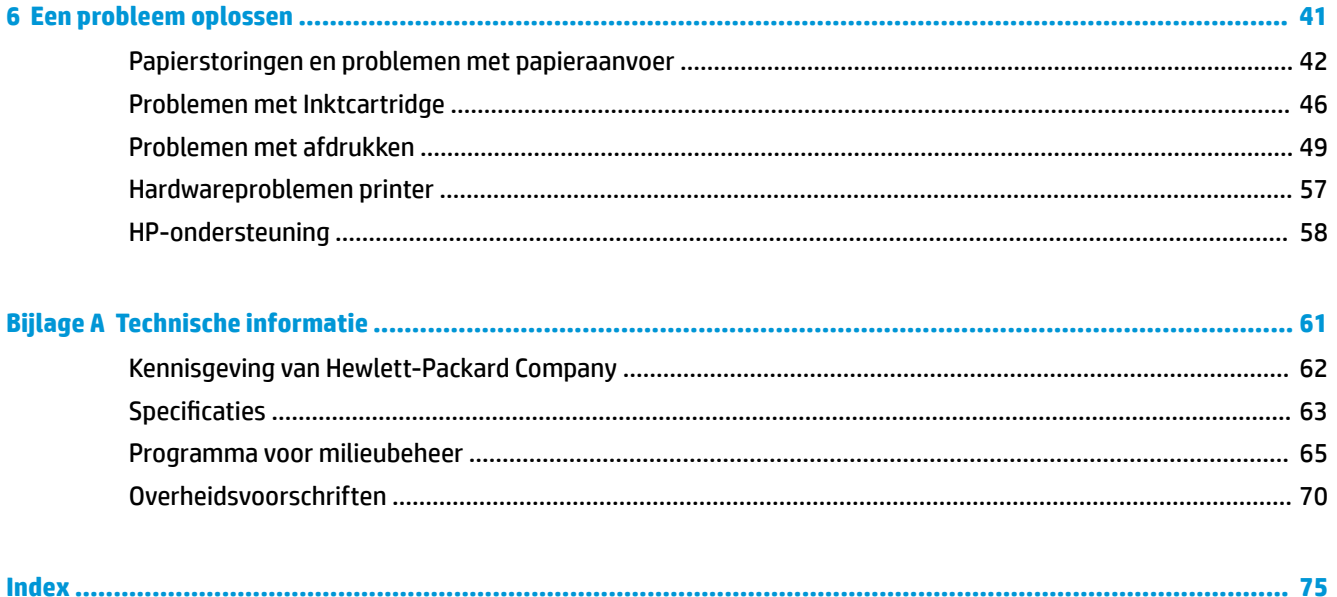

# <span id="page-4-0"></span>**1 Help bij HP DeskJet 1110 series**

Leren hoe u uw HP DeskJet 1110 series moet gebruiken.

- [Aan de slag op pagina 3](#page-6-0)
- [Afdrukken op pagina 17](#page-20-0)
- [Inktcartridges beheren op pagina 29](#page-32-0)
- [Verbind uw printer op pagina 37](#page-40-0)
- [Technische informatie op pagina 61](#page-64-0)
- [Een probleem oplossen op pagina 41](#page-44-0)

# <span id="page-6-0"></span>**2 Aan de slag**

- [Printeronderdelen](#page-7-0)
- [Lampje aan/uit](#page-8-0)
- [Afdrukmateriaal laden](#page-9-0)
- [Elementaire informatie over papier](#page-14-0)
- [Open de HP-printersoftware \(Windows\)](#page-17-0)
- [Slaapstand](#page-18-0)
- [Auto Uit](#page-19-0)

## <span id="page-7-0"></span>**Printeronderdelen**

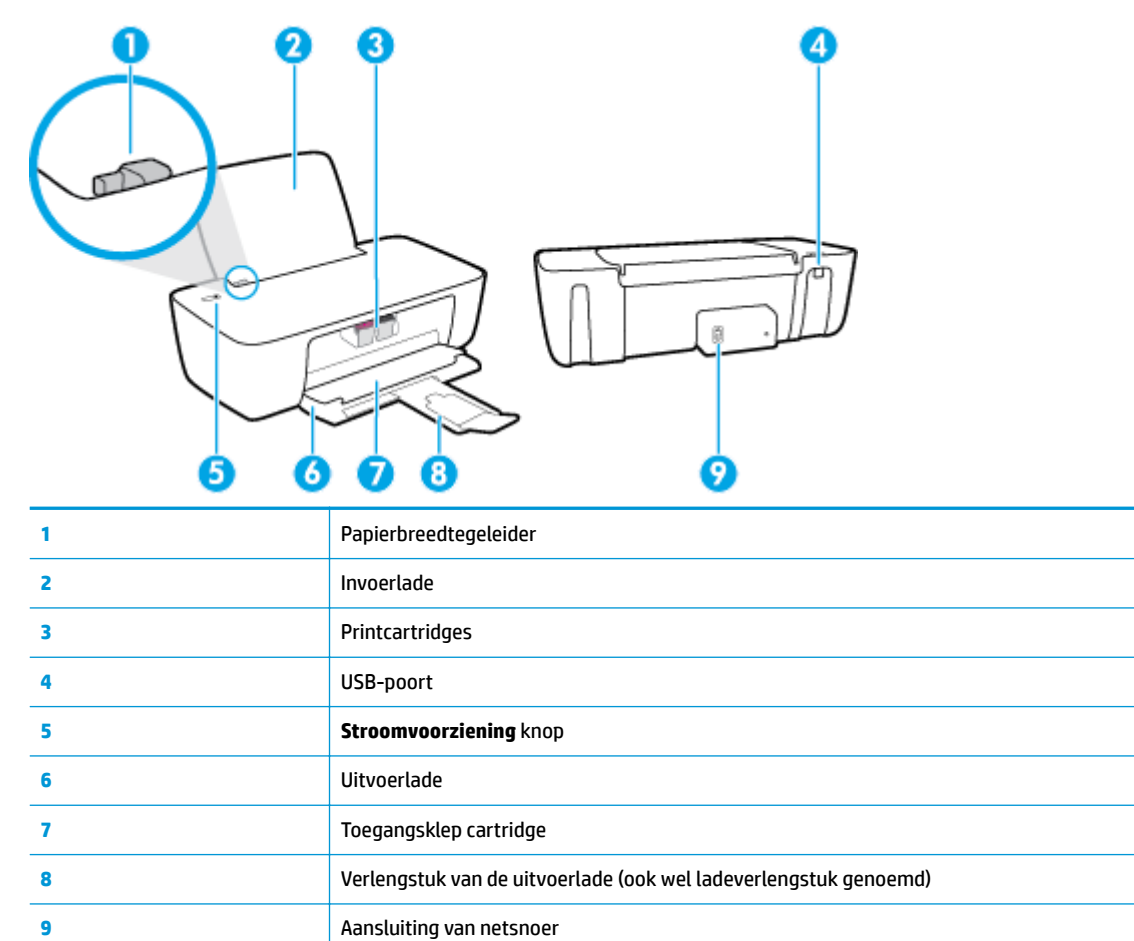

## <span id="page-8-0"></span>**Lampje aan/uit**

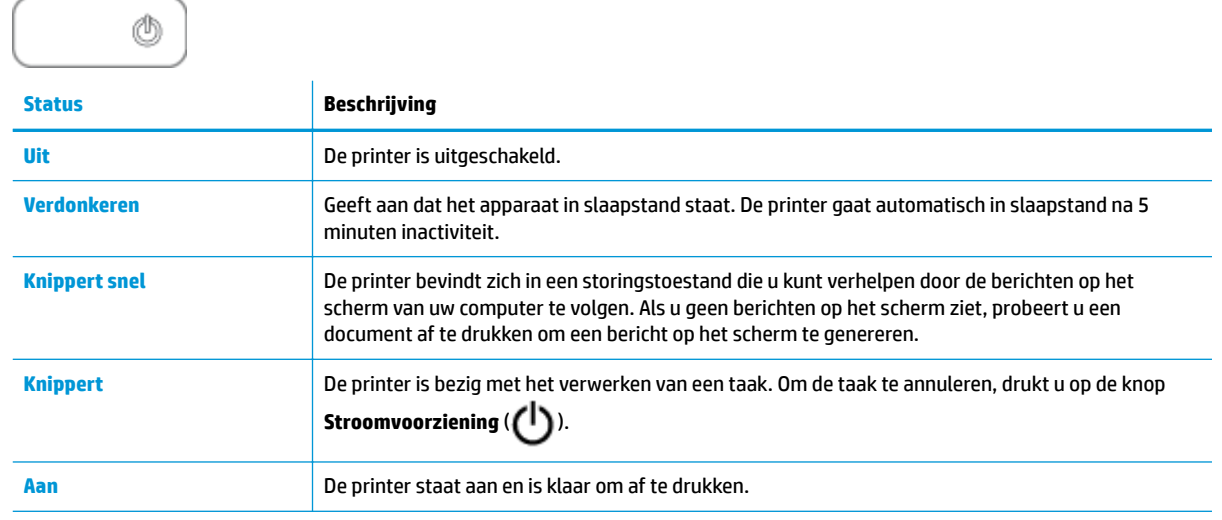

**The OPMERKING:** Indien u een papierstoring hebt verholpen, de cartridgehouder geblokkeerd was, of er geen papier meer in de printer zat, moet u eenmaal op de knop **Stroomvoorziening** ( ( <sup>1</sup> ) drukken om het afdrukken te hervatten. Als u binnen twee seconden tweemaal op de knop **Stroomvoorziening** ( ) drukt, dan wordt de printer uitgeschakeld.

### <span id="page-9-0"></span>**Afdrukmateriaal laden**

Selecteer een papierformaat om verder te gaan.

### **Papier met volledig formaat plaatsen**

**1.** Til de invoerlade omhoog.

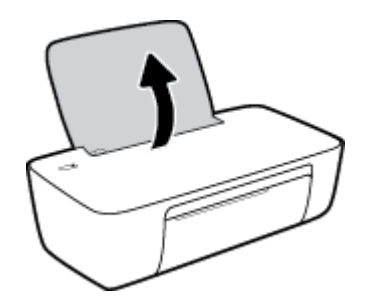

**2.** Schuif de papierbreedtegeleider naar links.

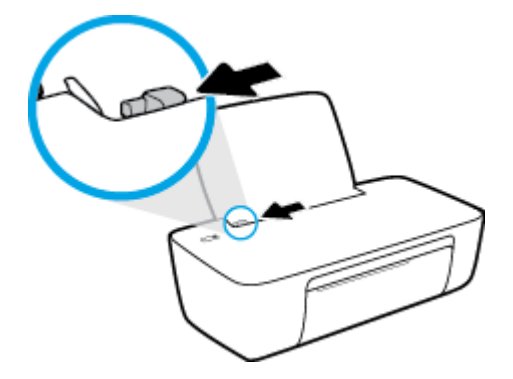

**3.** Plaats een stapel papier in de invoerlade met de korte rand naar voren en de afdrukzijde naar beneden. Schuif de stapel papier naar voren tot deze niet verder kan.

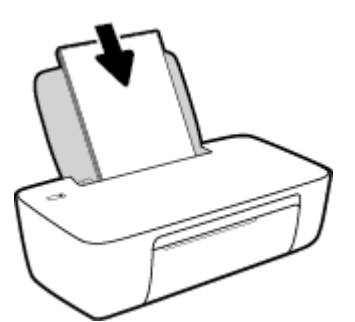

**4.** Schuif de papierbreedtegeleider naar rechts tot deze bij de hoek van het papier stopt.

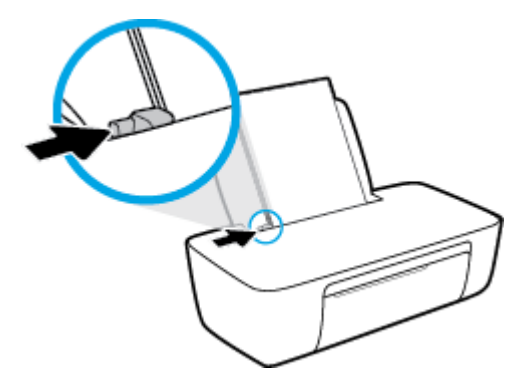

**5.** Laat de uitvoerlade zakken en trek het verlengstuk van de uitvoerlade naar buiten.

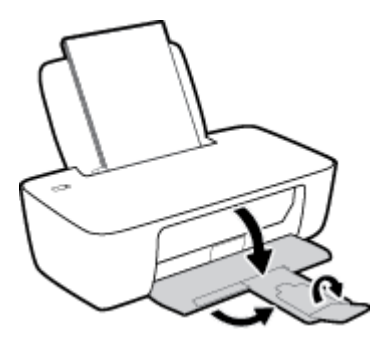

### **Papier van klein formaat plaatsen**

**1.** Til de invoerlade omhoog.

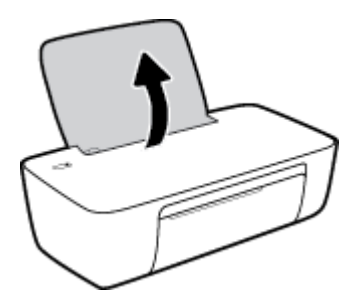

**2.** Schuif de papierbreedtegeleider naar links.

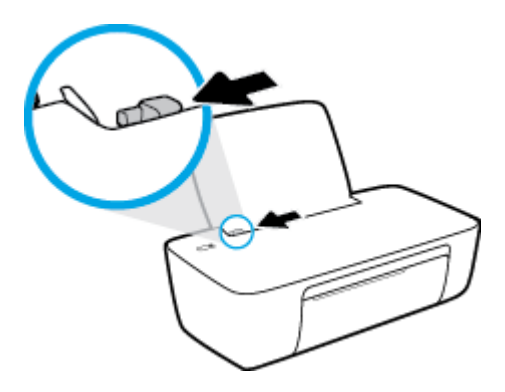

**3.** Plaats een stapel fotopapier tegen de rechterkant van de invoerlade met de korte zijde naar beneden en de afdrukzijde naar boven. Schuif de stapel fotopapier naar onder totdat de stapel niet verder kan.

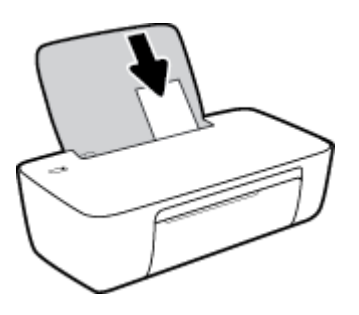

**4.** Schuif de papierbreedtegeleider naar rechts tot deze bij de hoek van het papier stopt.

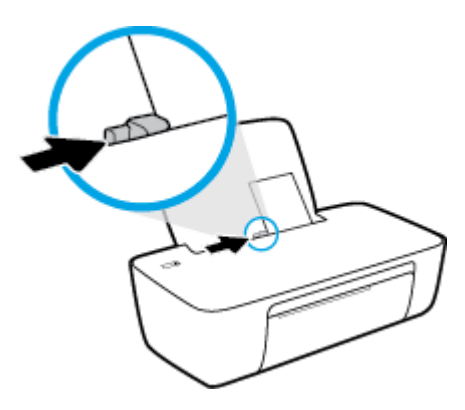

**5.** Laat de uitvoerlade zakken en trek het verlengstuk van de uitvoerlade naar buiten.

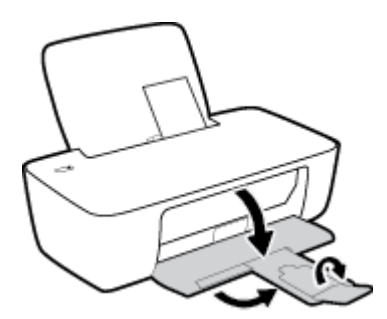

### **Enveloppen laden**

**1.** Til de invoerlade omhoog.

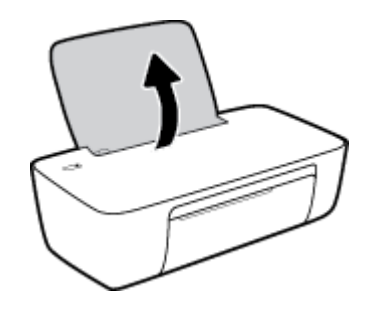

**2.** Schuif de papierbreedtegeleider naar links.

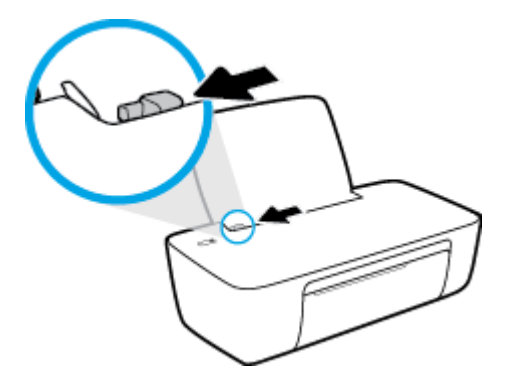

**3.** Plaats een of meer enveloppen tegen de rechterzijde van de invloerlade en schuif de stapel enveloppen tot hij niet meer verder kan.

De zijde waarop u wilt afdrukken moet naar boven wijzen. De klep moet zich aan de linkerkant bevinden en omlaag gericht zijn.

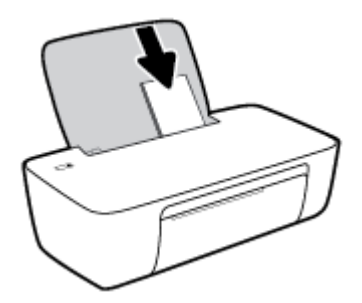

**4.** Schuif de papierbreedtegeleider naar binnen totdat deze tegen de stapel enveloppen komt.

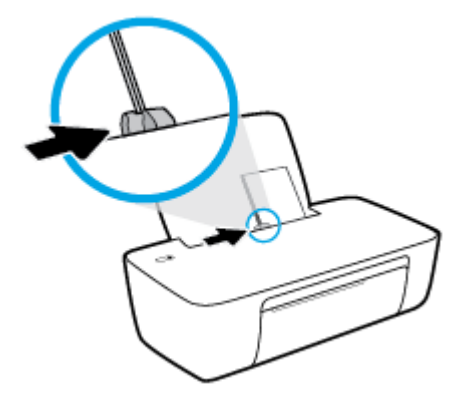

**5.** Laat de uitvoerlade zakken en trek het verlengstuk van de uitvoerlade naar buiten.

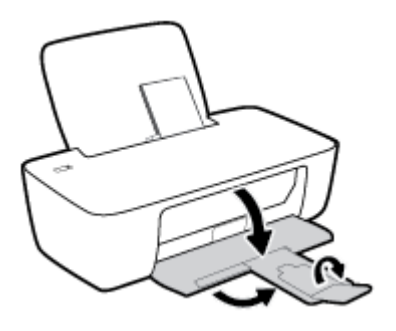

### <span id="page-14-0"></span>**Elementaire informatie over papier**

De printer is ontwikkeld voor het correct verwerken van de meeste afdrukmaterialen voor kantoorgebruik. Wij raden aan om enkele afdrukmaterialen te testen voordat u er grote hoeveelheden van aankoopt. Gebruik HPafdrukmateriaal voor de beste afdrukkwaliteit. Bezoek de website van HP op [www.hp.com](http://www.hp.com) voor meer informatie over HP-afdrukmateriaal.

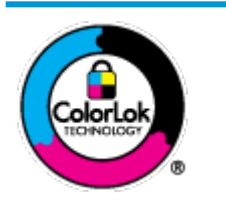

HP beveelt gewoon papier met het ColorLok-logo aan voor het afdrukken van alledaagse documenten. Alle papiersoorten met het ColorLok-logo werden door derden getest om te voldoen aan de hoogste maatstaven van betrouwbaarheid en afdrukkwaliteit, en produceren documenten met heldere, levendige kleuren, donkerder zwart, en droger sneller dan andere gewone papiersoorten. Zoek naar papier met het ColorLok-logo in verschillende gewichten en formaten van grote papierfabrikanten.

#### Dit gedeelte bevat de volgende onderwerpen:

- Aanbevolen papiersoorten om af te drukken
- **[HP-papier bestellen](#page-15-0)**

### **Aanbevolen papiersoorten om af te drukken**

Voor een optimale afdrukkwaliteit adviseren wij u alleen HP-papier te gebruiken dat voor deze bepaalde afdruktaak is bedoeld.

Het is mogelijk dat in uw land/regio bepaalde papiersoorten niet beschikbaar zijn.

#### **Foto's printen**

#### ● **HP Premium Plus fotopapier**

HP Premium Plus fotopapier is het beste fotopapier van HP voor de best mogelijke fotokwaliteit. Met HP Premium Plus fotopapier drukt u de mooiste foto's af die meteen droog zijn. U kunt ze dus meteen na het afdrukken doorgeven. Dit papier is verkrijgbaar in diverse formaten, waaronder A4, 21,6 x 27,9 cm (8,5 x 11 inch), 10 x 15 cm (4 x 6 inch), 13 x 18 cm (5 x 7 inch) en in twee afwerkingen – glanzend of licht glanzend (halfglanzend). Ideaal om in te kaderen, als presentatie of om uw beste foto's en speciale fotoprojecten uit te delen. HP Premium Plus fotopapier biedt uitzonderlijke, duurzame resultaten van een professionele kwaliteit.

#### ● **HP Geavanceerd fotopapier**

Dit glanzende fotopapier heeft een sneldrogende, veegvaste afwerking. Het papier is bestand tegen water, vegen, vingerafdrukken en vochtigheid. De foto's die u op deze papiersoort afdrukt, lijken op foto's die u in een winkel hebt laten afdrukken. Het is verkrijgbaar in diverse formaten, waaronder A4, 8,5 x 11 inch 10 x 15 cm (4 x 6 inch), 13 x 18 cm (5 x 7 inch). Het is zuurvrij voor duurzame documenten.

#### ● **HP Everyday fotopapier**

Druk kleurige, alledaagse snapshots goedkoop af, met papier dat is ontworpen voor gewone fotoafdrukken. Dit voordelige fotopapier droogt snel en is direct te verwerken. Dit papier produceert scherpe foto's met elke inkjetprinter. Het is verkrijgbaar met semi-glanzende afwerking in diverse formaten, waaronder A4, 21,6 x 27,9 cm (8,5 x 11 inch) en 12,7 x 17,8 cm (5 x 7 inch) en 10 x 15 cm (4 x 6 inch). Het is zuurvrij voor duurzame documenten.

#### ● **HP Photo Value Packs:**

<span id="page-15-0"></span>HP Photo Value Packs zijn pakketten die originele inktcartridges van HP en HP Geavanceerd fotopapier bevatten waardoor u tijd bespaart en u niet meer hoeft na te denken over het afdrukken van betaalbare professionele foto's met uw HP-printer. Originele HP-inkt en HP Advanced fotopapier zijn op elkaar afgestemd zodat de levensduur van uw foto's wordt verlengd en uw foto's steeds weer levendig zijn. Zeer geschikt voor het afdrukken van een vakantie vol foto's of meerdere afdrukken die men kan delen.

#### **Zakelijke documenten**

#### ● **HP Premium presentatiepapier 120 g mat** of **HP professioneel papier 120 mat**

Dit is zwaar dubbelzijdig mat papier, perfect voor presentaties, voorstellen, rapporten en nieuwsbrieven. Het is extra zwaar voor een indrukwekkende uitstraling.

#### ● **HP brochurepapier 180 g glanzend** of **HP professioneel papier 180 glanzend**

Papier is glanzend gecoat aan twee zijden voor dubbelzijdig afdrukken. Dit papier is een ideale keuze voor reproducties van fotokwaliteit, omslagen van bedrijfsrapporten, speciale presentaties, brochures, mailings en kalenders.

#### ● **HP brochurepapier 180 g mat** of **HP professioneel papier 180 mat**

Papier is mat gecoat aan twee zijden voor dubbelzijdig afdrukken. Dit papier is een ideale keuze voor reproducties van fotokwaliteit, omslagen van bedrijfsrapporten, speciale presentaties, brochures, mailings en kalenders.

#### **Standaard afdrukken**

Alle papieren op de lijst voor de dagelijkse afdrukfunctie ColorLok Technology voor minder vlekken, scherper zwart en heldere kleuren.

#### ● **HP Helderwit Inkjetpapier**

HP Helderwit Inkjetpapier levert contrastrijke kleuren en scherp afgedrukte tekst op. Dit papier is dik genoeg voor dubbelzijdig afdrukken in kleur, zodat het ideaal is voor nieuwsbrieven, rapporten en folders.

#### ● **HP -afdrukpapier**

HP Printing Paper is multifunctioneel papier van hoge kwaliteit. Hiermee vervaardigt u documenten die er veel professioneler uitzien dan documenten die op standaardpapier of kopieerpapier zijn afgedrukt. Het is zuurvrij voor duurzame documenten.

#### ● **HP 2ffice Paper**

HP 2ffice Paper is multifunctioneel papier van hoge kwaliteit. Het is geschikt voor kopieën, schetsen, memo's en andere alledaagse documenten. Het is zuurvrij voor duurzame documenten.

#### **HP Office Gerecycled papier**

HP 2ffice gerecycled papier is multifunctioneel papier van hoge kwaliteit, gemaakt met 30 % gerecyclede vezels.

### **HP-papier bestellen**

De printer is ontwikkeld voor het correct verwerken van de meeste afdrukmaterialen voor kantoorgebruik. Gebruik HP-afdrukmateriaal voor de beste afdrukkwaliteit.

Als u papier en andere materialen van HP wilt bestellen, gaat u naar [www.hp.com](http://www.hp.com) . Momenteel zijn sommige delen van de website van HP alleen beschikbaar in het Engels.

HP raadt eenvoudig papier met het ColorLok-logo aan voor het afdrukken en kopiëren van alledaagse documenten. Alle papiersoorten met het ColorLok-logo werden door derden getest om te voldoen aan de hoogste maatstaven van betrouwbaarheid en afdrukkwaliteit, en produceren documenten met heldere, levendige kleuren, donkerder zwart, en een kortere droogtijd dan andere gewone papiersoorten. Zoek naar papier met het ColorLok-logo in verschillende gewichten en formaten van grote papierfabrikanten.

## <span id="page-17-0"></span>**Open de HP-printersoftware (Windows)**

Na de HP-printersoftware te installeren, dubbelklikt u op het printerpictogram op de desktop of doet u een van de volgende dingen om de printersoftware te openen:

- **Windows 8.1**: Klik op de pijl naar beneden in de linkerbenedenhoek van het Start-scherm en selecteer de printernaam.
- **Windows 8**: Klik met de rechtermuisknop op een leeg gebied van het Start-scherm en klik op **Alle apps**  op de app-balk en selecteer de printernaam.
- **Windows 7**, **Windows Vista** en **Windows XP**: Klik in het bureaublad op **Start**, selecteer **Alle programma's**, klik op **HP** en klik op de map van de printer. Selecteer dan het pictogram met de printernaam.

## <span id="page-18-0"></span>**Slaapstand**

- Het stroomverbruik wordt beperkt in Slaapstand.
- Na eerste installatie van de printer, zal deze na 5 minuten inactiviteit naar Slaapstand overgaan.
- Het **Stroomvoorziening** -knoplampje is gedimd in de slaapstand.
- U kunt de duur tot Slaapstand niet aanpassen.

### <span id="page-19-0"></span>**Auto Uit**

Deze functie schakelt de printer uit na 2 uur inactiviteit om het stroomverbruik te helpen beperken. **Auto Uit zet de printer helemaal uit, u moet dus de Aan-/uit-knop gebruiken om hem weer aan te zetten.** Als uw printer deze stroombesparingsfunctie ondersteunt, wordt Auto Uit automatisch in- of uitgeschakeld afhankelijk van de printermogelijkheden en de verbindingsopties. Zelfs wanneer Auto Uit is uitgeschakeld, gaat de printer naar de slaapstand na 5 minuten inactiviteit om het energieverbruik te helpen beperken.

- Auto Uit wordt ingeschakeld als de printer wordt ingeschakeld, als de printer geen netwerk- of faxmogelijkheid heeft of deze mogelijkheden niet gebruikt.
- Auto Uit wordt uitgeschakeld als de draadloze of Wi-Fi Direct mogelijkheid van de printer is ingeschakeld of als een printer met fax-, USB- of Ethernet-netwerkmogelijkheid een fax-, USB-, of Ethernetnetwerkverbinding maakt.

# <span id="page-20-0"></span>**3 Afdrukken**

- [Documenten afdrukken](#page-21-0)
- [Foto's afdrukken](#page-23-0)
- [Enveloppen afdrukken](#page-25-0)
- [Afdrukken met maximum aantal dpi](#page-26-0)
- [Tips voor geslaagd afdrukken](#page-28-0)

### <span id="page-21-0"></span>**Documenten afdrukken**

Zorg dat er papier in de invoerlade is en dat de uitvoerlade open is voordat u documenten afdrukt. Zie [Afdrukmateriaal laden op pagina 6](#page-9-0) voor meer informatie over het plaatsen van papier.

#### **Een document afdrukken (Windows)**

- **1.** Selecteer vanuit uw software **Afdrukken**.
- **2.** Zorg ervoor dat uw printer is geselecteerd.
- **3.** Klik op de knop waarmee u het dialoogvenster **Eigenschappen** opent.

Afhankelijk van uw softwaretoepassing heeft deze knop de naam **Eigenschappen**, **Opties**, **Printerinstellingen**, **Printereigenschappen**, **Printer** of **Voorkeuren**.

- **4.** Selecteer de gewenste opties.
	- Selecteer in het tabblad **Indeling** de afdrukstand **Staand** of **Liggend**.
	- Selecteer in het tabblad **Papier/Kwaliteit** het juiste papiertype uit de vervolgkeuzelijst **Media** in het deelvenster **Ladekeuze**. Kies vervolgens de juiste afdrukkwaliteit in de vervolgkeuzelijst **Instelling afdrukkwaliteit** en selecteer dan de geschikte kleur in het deelvenster **kleur**.
	- Klik op de knop **Geavanceerd** en selecteer vervolgens het juiste papierformaat uit het vervolgkeuzemenu **Papierformaat**.
- **5.** Klik op **OK** om het dialoogvenster **Eigenschappen** te sluiten.
- **6.** Klik op **Afdrukken** of **OK** om het afdrukken te starten.

#### **Om documenten af te drukken (OS X)**

- **1.** In het menu **Bestand** in uw software kiest u **Afdrukken**.
- **2.** Zorg ervoor dat uw printer is geselecteerd.
- **3.** Geef de pagina-eigenschappen.

Als het gedeelte Opties in het dialoogvenster Afdrukken niet wordt weergegeven, klik dan op **Details weergeven**.

- **<sup>3</sup> OPMERKING:** De volgende opties zijn beschikbaar voor een printer met USB-verbinding. De positie van de opties kan verschillen van toepassing tot toepassing.
	- Geef het papierformaat op.

**<sup>2</sup> OPMERKING:** Als u het **Papierformaat** wijzigt, zorg dan dat u het juiste papier hebt ingevoerd.

- Selecteer de afdrukstand.
- Geef het vergrotings- of verkleiningspercentage op.
- **4.** Klik op **Afdrukken**.

#### **Afdrukken op beide zijden van de pagina (Windows)**

- **1.** Selecteer **Afdrukken** in uw software.
- **2.** Zorg ervoor dat uw printer is geselecteerd.
- **3.** Klik op de knop waarmee u het dialoogvenster **Eigenschappen** opent.

Afhankelijk van uw softwaretoepassing heeft deze knop de naam **Eigenschappen**, **Opties**, **Printerinstellingen**, **Printereigenschappen**, **Printer** of **Voorkeuren**.

- **4.** Selecteer de gewenste opties.
	- Selecteer in het tabblad **Indeling** de afdrukstand **Staand** of **Liggend**.
	- Selecteer in het tabblad **Papier/Kwaliteit** het juiste papiertype uit de vervolgkeuzelijst **Media** in het deelvenster **Ladekeuze**. Kies vervolgens de juiste afdrukkwaliteit in de vervolgkeuzelijst **Instelling afdrukkwaliteit** en selecteer dan de geschikte kleur in het deelvenster **kleur**.
	- Klik op de knop **Geavanceerd** en selecteer vervolgens het juiste papierformaat uit de vervolgkeuzelijst **Papierformaat**.
- **5.** Selecteer in het tabblad **Lay-out** een geschikte optie uit de vervolgkeuzelijst **Handmatig afdrukken op beide zijden**.
- **6.** Na het afdrukken van de eerste zijde volgt u de instructies op het scherm om het papier opnieuw te plaatsen met de blanco zijde naar boven en de bovenkant van de pagina naar beneden gericht. Klik dan op **Doorgaan**.
- **7.** Klik op **OK** om af te drukken.

#### **Afdrukken op beide zijden van de pagina (OS X)**

- **1.** In het menu **Bestand** in uw software kiest u **Afdrukken**.
- **2.** Kies in het dialoogvenster Afdrukken **Papierbehandeling** uit de vervolgkeuzelijst en stel de **Paginavolgorde** in op **Normaal**.
- **3.** Stel **Af te drukken pagina's** in op **Oneven pagina's**.
- **4.** Klik op **Afdrukken**.
- **5.** Nadat alle oneven pagina's van het document zijn afgedrukt, verwijdert u het document uit de uitvoerlade.
- **6.** Plaats het document zo dat de kant die uit de printer kwam nu in de printer gaat en de lege zijde van het document naar de voorkant van de printer toe is gericht.
- **7.** In het dialoogvenster Afdrukken, keert u terug naar het pop-upvenster **Papierbehandeling** en u stelt de papiervolgorde in op **Normal** en de af te drukken pagina's op **Even pagina's**.
- **8.** Klik op **Afdrukken**.

### <span id="page-23-0"></span>**Foto's afdrukken**

Zorg dat er fotopapier in de invoerlade is en dat de uitvoerlade open is voordat u foto's afdrukt. Zie [Afdrukmateriaal laden op pagina 6](#page-9-0) voor meer informatie over het plaatsen van papier.

#### **Een foto afdrukken op fotopapier (Windows)**

- **1.** Selecteer vanuit uw software **Afdrukken**.
- **2.** Zorg ervoor dat uw printer is geselecteerd.
- **3.** Klik op de knop waarmee u het dialoogvenster **Eigenschappen** opent.

Afhankelijk van uw softwaretoepassing heeft deze knop de naam **Eigenschappen**, **Opties**, **Printerinstellingen**, **Printereigenschappen**, **Printer** of **Voorkeuren**.

- **4.** Selecteer de gewenste opties.
	- Selecteer in het tabblad **Indeling** de afdrukstand **Staand** of **Liggend**.
	- Selecteer in het tabblad **Papier/Kwaliteit** het juiste papiertype uit de vervolgkeuzelijst **Media** in het deelvenster **Ladekeuze**. Kies vervolgens de juiste afdrukkwaliteit in de vervolgkeuzelijst **Instelling afdrukkwaliteit** en selecteer dan de geschikte kleur in het deelvenster **kleur**.
	- Klik op de knop **Geavanceerd** en selecteer vervolgens het juiste formaat fotopapier uit het vervolgkeuzemenu **Papierformaat**.
- **5.** Klik op **OK** om terug naar het dialoogvenster **Eigenschappen** te gaan.
- **6.** Klik op **OK** en klik vervolgens op **Afdrukken** of **OK** in het dialoogvenster **Afdrukken**.

**<sup>3</sup> OPMERKING:** Na het voltooien van de afdruk moet u ongebruikt fotopapier uit de lade verwijderen. Bewaar fotopapier zo dat het niet kan omkrullen, dit leidt tot een mindere kwaliteit van de afdrukken.

#### **Foto's afdrukken vanaf de computer (OS X)**

- **1.** In het menu **Bestand** in uw software kiest u **Afdrukken**.
- **2.** Zorg ervoor dat uw printer is geselecteerd.
- **3.** Stel de afdrukopties in.

Als het gedeelte Opties in het dialoogvenster Afdrukken niet wordt weergegeven, klik dan op **Details weergeven**.

- **<sup>2</sup> OPMERKING:** De volgende opties zijn beschikbaar voor een printer met USB-verbinding. De positie van de opties kan verschillen van toepassing tot toepassing.
	- **a.** Kies in het pop-upmenu **Papierformaat** Het juiste papierformaat.

**<sup>2</sup> OPMERKING:** Als u het **Papierformaat** wijzigt, zorg dan dat u het juiste papier hebt ingevoerd.

- **b.** Selecteer een **Afdrukstand**.
- **c.** Kies uit het pop-upmenu **Papiersoort/Kwaliteit** en kies vervolgens de volgende instellingen:
- **Papiertype**: de juiste soort fotopapier
- **Kwaliteit**: **Beste** of **Maximum dpi**
- Klik op het driehoekje **Kleuropties** en selecteer dan de juiste **Fotoherstel** optie.
	- **Uit:** brengt geen wijzigingen aan de afbeelding.
	- **Normaal:** hiermee wordt het beeld automatisch scherp gesteld; hiermee past u de scherpte van het beeld enigszins aan.
- **4.** Selecteer desgewenst nog andere afdrukinstellingen en klik op **Afdrukken**.

### <span id="page-25-0"></span>**Enveloppen afdrukken**

Zorg dat er enveloppen in de invoerlade zijn en dat de uitvoerlade open is voordat u enveloppen afdrukt. U kunt een of meer enveloppen in de invoerlade plaatsen. Gebruik geen glanzende of gebosseleerde enveloppen of enveloppen met vensters of klemmetjes. Zie [Afdrukmateriaal laden op pagina 6](#page-9-0) voor meer informatie over het plaatsen van enveloppen.

**<sup>2</sup> OPMERKING:** Raadpleeg de Help-functie van uw tekstverwerker voor informatie over het opmaken van tekst voor afdrukken op enveloppen.

#### **Een envelop afdrukken (Windows)**

- **1.** Selecteer vanuit uw software **Afdrukken**.
- **2.** Zorg ervoor dat uw printer is geselecteerd.
- **3.** Klik op de knop waarmee u het dialoogvenster **Eigenschappen** opent.

Afhankelijk van uw softwaretoepassing heeft deze knop de naam **Eigenschappen**, **Opties**, **Printerinstellingen**, **Printereigenschappen**, **Printer** of **Voorkeuren**.

- **4.** Selecteer de gewenste opties.
	- Selecteer in het tabblad **Indeling** de afdrukstand **Staand** of **Liggend**.
	- Selecteer in het tabblad **Papier/Kwaliteit** het juiste papiertype uit de vervolgkeuzelijst **Media** in het deelvenster **Ladekeuze**. Kies vervolgens de juiste afdrukkwaliteit in de vervolgkeuzelijst **Instelling afdrukkwaliteit** en selecteer dan de geschikte kleur in het deelvenster **kleur**.
	- Klik op de knop **Geavanceerd** en selecteer vervolgens het juiste envelopformaat uit de vervolgkeuzelijst **Papierformaat**.
- **5.** Klik op **OK** en klik vervolgens op **Afdrukken** of **OK** in het dialoogvenster **Afdrukken**.

#### **Enveloppen afdrukken (OS X)**

- **1.** In het menu **Bestand** in uw software kiest u **Afdrukken**.
- **2.** Zorg ervoor dat uw printer is geselecteerd.
- **3.** Stel de afdrukopties in.

Als het gedeelte Opties in het dialoogvenster Afdrukken niet wordt weergegeven, klik dan op **Details weergeven**.

- **<sup>2</sup> OPMERKING:** De volgende opties zijn beschikbaar voor een printer met USB-verbinding. De positie van de opties kan verschillen van toepassing tot toepassing.
	- **a.** Selecteer het juiste envelopformaat in het pop-upmenu **Papierformaat**.
	- **<sup>2</sup> OPMERKING:** Als u het **Papierformaat** wijzigt, zorg dan dat u het juiste papier hebt ingevoerd.
	- **b.** In het pop-upmenu kiest u **Papiersoort/kwaliteit** en controleert u of de instelling papiersoort is ingesteld op **Gewoon papier**.
- **4.** Klik op **Afdrukken**.

### <span id="page-26-0"></span>**Afdrukken met maximum aantal dpi**

Gebruik de modus maximale dpi ('dots per inch') om scherpe afbeeldingen van hoge kwaliteit op fotopapier af te drukken.

Afdrukken met Maximum dpi duurt langer dan wanneer u afdrukt met andere instellingen en bestanden nemen meer schijfruimte in beslag.

Ga voor een lijst van ondersteunde afdrukresoluties naar de [HP DeskJet 1110 series-ondersteuningswebsite](http://h20180.www2.hp.com/apps/Nav?h_pagetype=s-001&h_page=hpcom&h_client=s-h-e010-1&h_product=7174528,7174538&h_lang=nl&h_cc=nl) [op www.hp.com/support](http://h20180.www2.hp.com/apps/Nav?h_pagetype=s-001&h_page=hpcom&h_client=s-h-e010-1&h_product=7174528,7174538&h_lang=nl&h_cc=nl).

#### **Afdrukken met maximale dpi (Windows)**

- **1.** Selecteer **Afdrukken** in uw software.
- **2.** Zorg ervoor dat uw printer is geselecteerd.
- **3.** Klik op de knop waarmee u het dialoogvenster **Eigenschappen** opent.

Afhankelijk van uw softwaretoepassing heeft deze knop de naam **Eigenschappen**, **Opties**, **Printerinstellingen**, **Printereigenschappen**, **Printer** of **Voorkeuren**.

- **4.** Klik op de tab **Papier/Kwaliteit**.
- **5.** Selecteer in de vervolgkeuzelijst **Afdrukmateriaal** een geschikt papiertype.
- **6.** Klik op de knop **Geavanceerd**.
- **7.** Selecteer **Ja** bij **Printerfuncties** in het vervolgkeuzemenu **Afdrukken in maximum dpi**.
- **8.** Selecteer een papierformaat in de vervolgkeuzelijst **Grootte**.
- **9.** Klik op **OK** om de geavanceerde opties te sluiten.
- **10.** Bevestig de **Afdrukstand** in het tabblad **Indeling** en klik vervolgens op **OK** om af te drukken.

#### **Afdrukken met behulp van max. dpi (OS X)**

- **1.** In het menu **Bestand** in uw software kiest u **Afdrukken**.
- **2.** Zorg ervoor dat uw printer is geselecteerd.
- **3.** Stel de afdrukopties in.

Als het gedeelte Opties in het dialoogvenster Afdrukken niet wordt weergegeven, klik dan op **Details weergeven**.

- **The OPMERKING:** De volgende opties zijn beschikbaar voor een printer met USB-verbinding. De positie van de opties kan verschillen van toepassing tot toepassing.
	- **a.** Kies in het pop-upmenu **Papierformaat** Het juiste papierformaat.

**<sup>2</sup> OPMERKING:** Als u het **Papierformaat** wijzigt, zorg dan dat u het juiste papier hebt ingevoerd.

**b.** Kies uit het pop-upmenu **Papiersoort/Kwaliteit** en kies vervolgens de volgende instellingen:

- **Papiertype**: Het juiste papiertype
- **Kwaliteit**: **Maximum dpi**
- **4.** Selecteer desgewenst nog andere afdrukinstellingen en klik op **Afdrukken**.

### <span id="page-28-0"></span>**Tips voor geslaagd afdrukken**

Om geslaagd af te drukken, moeten de HP-cartridges goed werken met voldoende inkt, moet het papier goed zijn geplaatst en de printer de juiste instellingen hebben.

#### **Inkttips**

- Gebruik originele HP inktcartridges.
- Plaats de zwarte en driekleurencartridges juist.

Zie [Inktcartridges vervangen op pagina 32](#page-35-0) voor meer informatie.

Controleer de geschatte inktniveau in de cartridges om er zeker van te zijn dat er voldoende inkt is.

Zie [De geschatte inktniveaus bekijken op pagina 30](#page-33-0) voor meer informatie.

Raadpleeg [Problemen met afdrukken op pagina 49](#page-52-0) voor meer informatie als de afdrukkwaliteit onaanvaardbaar is.

#### **Tips voor het plaatsen van papier**

- Plaats een stapel papier (niet slechts een pagina). Al het papier in de stapel moet van hetzelfde formaat en dezelfde soort zijn om een papierstoring te voorkomen.
- Plaats het papier met de afdrukzijde naar boven.
- Zorg dat het papier plat in de invoerlade ligt en dat de randen niet omgevouwen of gescheurd zijn.
- Verschuif de papierbreedtegeleider in de invoerlade totdat deze vlak tegen het papier aanligt. Zorg dat de papierbreedtegeleider het papier in de papierlade niet buigt.

Zie [Afdrukmateriaal laden op pagina 6](#page-9-0) voor meer informatie.

#### **Tips voor printerinstellingen (Windows)**

- Om de standaardafdrukinstellingen te wijzigen, opent u HP printersoftware, klikt u op **Afdrukken** en daarna op **Voorkeuren instellen**. Zie [Open de HP-printersoftware \(Windows\) op pagina 14](#page-17-0) voor meer informatie over het openen van de printersoftware.
- Om het aantal pagina's per blad te kiezen, selecteert u in het tabblad **Layout** het aantal **Pagina's per blad** uit de vervolgkeuzelijst.
- Voor meer afdrukopties klikt u in het tabblad **Layout** of **Papier/kwaliteit** op **Geavanceerd** om het dialoogvenster **Geavanceerde opties** weer te geven.
	- **Afdrukken in grijstinten**: Hiermee kunt u documenten in zwart-wit afdrukken en wordt dus alleen de zwarte inkt gebruikt. Selecteer **Alleen zwarte inkt** en klik op **OK** . Hiermee kunt u ook een zwart-wit-afbeelding van hoge kwaliteit afdrukken. Selecteer **Grijstinten hoge kwaliteit** en klik dan op **OK** .
	- **Layout pagina's per vel**: Helpt u te bepalen in welke volgorde de pagina's moeten liggen als u het document afdrukt in meer dan twee pagina's per vel.
		- **<sup>2</sup> OPMERKING:** De voorbeeldweergave in het tabblad Layout kan geen voorstelling geven van wat u hebt geselecteerd in de vervolgkeuzelijst **Layout pagina's per vel**.
- **HP Real Life-technologieën**: Deze functie maakt afbeeldingen en grafische elementen egaler en scherper, voor een betere afdrukkwaliteit.
- **Brochure**: Een document met meerdere pagina's afdrukken als brochure. Hierbij worden twee pagina's op iedere zijde van het blad geplaatst, dat dan kan worden dichtgevouwen in de helft van het vel papier. Selecteer een bindingsmethode in de vervolgkeuzelijst en klik vervolgens op **OK**.
	- **Brochure-LinksBinden**: De brochure wordt aan de linkerzijde ingebonden. Selecteer deze optie als u van links naar rechts leest.
	- **Brochure-RechtsBinden**: De brochure wordt aan de rechterzijde ingebonden. Selecteer deze optie als u van rechts naar links leest.
- **<sup>2</sup> OPMERKING:** De voorbeeldweergave in het tabblad Layout kan geen voorstelling geven van wat u hebt geselecteerd in de vervolgkeuzelijst **Brochure**.
- **Af te drukken pagina's**: Hiermee kunt u alleen de oneven genummerde pagina's, alleen de even genummerde pagina's of alle pagina's afdrukken.
- **Paginaranden**: Zorgt ervoor dat u randen aan de pagina's toevoegt als u het document in twee of meer pagina's per blad afdrukt.
- **<sup>2</sup> OPMERKING:** De voorbeeldweergave in het tabblad Layout kan geen voorstelling geven van wat u hebt geselecteerd in de vervolgkeuzelijst **Paginaranden**.
- Om tijd te besparen, kunt u gebruikmaken van afdruksnelkoppelingen met afdrukvoorkeuren. In een afdruksnelkoppeling worden de opties bewaard die u hebt ingesteld voor een bepaalde afdruktaak, zodat u al deze opties in één muisklik kunt instellen. Ga hiervoor naar het tabblad **Afdruksnelkoppeling**, selecteer een afdruksnelkoppeling en klik dan op **OK**.

Om een nieuwe afdruksnelkoppeling te maken, nadat u de instellingen hebt gewijzigd in het tabblad **Layout** of **Papier/kwaliteit**, klikt u op het tabblad **Afdruksnelkoppelingen** en dan op **Opslaan als** en voert u een naam in, en klikt u op **OK**.

Om een afdruksnelkoppeling te verwijderen, selecteert u die en klikt u op **Verwijderen**.

**W OPMERKING:** De standaardsnelkoppelingen kunnen niet worden verwijderd.

#### **Tips voor printerinstellingen (OS X)**

- Gebruik op het dialoogvenster Afdrukken het vervolgkeuzemenu **Papierformaat** om het formaat te selecteren van het papier dat in de printer is geplaatst.
- Kies op het dialoogvenster Afdrukken het pop-upmenu **Papiersoort/kwaliteit** om de juiste papiersoort en -kwaliteit te selecteren.
- Indien u een zwart-wit-document wilt afdrukken met uitsluitend zwarte inkt, kiest u **Papiersoort/ kwaliteit** uit het vervolgkeuzemenu en vervolgens **Grijstinten** uit het vervolgkeuzemenu Kleur.

#### **Notities**

- Originele printcartridges van HP zijn ontworpen voor en getest op HP-printers en HP-papier, zodat u altijd bent verzekerd van fantastische resultaten.
- **The OPMERKING:** HP kan de kwaliteit of betrouwbaarheid van materiaal dat niet van HP is, niet garanderen. Onderhoud of herstellingen aan het apparaat die nodig zijn door het gebruik van dergelijk materiaal, worden niet gedekt door de garantie.

Als u denkt dat u originele HP-inktcartridges kocht, surft u naar:

[www.hp.com/go/anticounterfeit](http://www.hp.com/go/anticounterfeit)

- Waarschuwingen en indicatorlampjes voor het inktniveau bieden uitsluitend schattingen om te kunnen plannen.
- **OPMERKING:** Wanneer u een waarschuwingsbericht voor een laag inktniveau krijgt, overweeg dan om een vervanginktcartridge klaar te houden om eventuele afdrukvertragingen te vermijden. U hoeft de printcartridges niet te vervangen voor de afdrukkwaliteit onaanvaardbaar wordt.
- U kunt uw document manueel op beide zijden van het vel papier afdrukken.

# <span id="page-32-0"></span>**4 Inktcartridges beheren**

Dit gedeelte bevat de volgende onderwerpen:

- [De geschatte inktniveaus bekijken](#page-33-0)
- [Inktproducten bestellen](#page-34-0)
- [Inktcartridges vervangen](#page-35-0)
- [Modus enkele inktcartridge gebruiken](#page-37-0)
- [Informatie over de cartridgegarantie](#page-38-0)
- [Tips voor het werken met cartridges](#page-39-0)

## <span id="page-33-0"></span>**De geschatte inktniveaus bekijken**

U kunt gemakkelijk de inktniveaus controleren als u wilt nagaan hoe lang de printcartridges nog kunnen meegaan. De inktniveaus geven ongeveer aan hoeveel inkt de printcartridges nog bevatten.

#### **Inktniveaus controleren vanuit het HP printersoftware (Windows)**

- **1.** Open de HP-printersoftware. Zie [Open de HP-printersoftware \(Windows\) op pagina 14](#page-17-0) voor meer informatie.
- **2.** Klik in de printersoftware op het tabblad **Geschat inktniveau**.

#### **Inktniveaus controleren vanuit het HP printersoftware (OS X)**

**1.** Open HP -benodigdheden.

U vindt HP -benodigdheden in de map **Hewlett-Packard** in de map **Toepassingen** op het hoogste niveau van de harde schijf.

- **2.** Selecteer HP DeskJet 1110 series uit de apparatenlijst linkt van het venster.
- **3.** Klik op **Status benodigdheden**.

Er wordt een schatting van het inktniveau weergegeven.

- **4.** Klik op **Alle instellingen** om terug te keren naar het scherm **Informatie en ondersteuning**.
- **The OPMERKING:** Als u een opnieuw gevulde of herstelde inktcartridge gebruikt of een inktcartridge die in een ander apparaat werd gebruikt, is de inktniveau-indicator mogelijk onnauwkeurig of niet beschikbaar.

**The OPMERKING:** Waarschuwingen en indicatorlampjes voor het inktniveau bieden uitsluitend schattingen om te kunnen plannen. Wanneer u een waarschuwingsbericht voor een laag inktniveau krijgt, overweeg dan om een vervanginktcartridge klaar te houden om eventuele afdrukvertragingen te vermijden. U hoeft de inktcartridges pas te vervangen als de afdrukkwaliteit onaanvaardbaar wordt.

**THE OPMERKING:** Inkt uit de inktcartridges wordt bij het afdrukken op een aantal verschillende manieren gebruikt, waaronder bij het initialisatieproces, waarbij de printer en de cartridges worden voorbereid op het afdrukken en bij onderhoud aan de printkop, dat ervoor zorgt dat de printsproeiers schoon blijven en de inkt goed blijft stromen. Daarnaast blijft er wat inkt in de inktcartridge achter nadat deze is gebruikt. Voor meer informatie gaat u naar [www.hp.com/go/inkusage](http://www.hp.com/go/inkusage).

### <span id="page-34-0"></span>**Inktproducten bestellen**

Zoek het goede cartridgenummer voordat u cartridges besteld.

#### **Om het cartridgenummer op de printer te vinden**

Het cartridgenummer staat in de cartridgetoegangsklep.

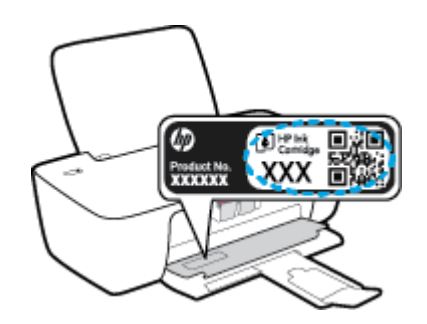

#### **Het cartridgenummer van de printersoftware zoeken (Windows)**

- **1.** Open de HP-printersoftware. Zie [Open de HP-printersoftware \(Windows\) op pagina 14](#page-17-0) voor meer informatie.
- **2.** Klik in het printersoftware op, klik op **Winkel**, klik op **Online benodigdheden kopen** en volg de instructies op het scherm.

#### **Het bestelnummer van de printcartridge opzoeken (OS X)**

- **1.** Open HP -benodigdheden.
- **OPMERKING:** U vindt HP -benodigdheden in de map **Hewlett-Packard** in de map **Toepassingen** op het hoogste niveau van de harde schijf.

#### **2.** Klik op **Voorraadinformatie**.

Het bestelnummer van de printcartridge wordt weergegeven.

**3.** Klik op **Alle instellingen** om terug te keren naar het scherm **Informatie en ondersteuning**.

Om originele HP-producten te bestellen voor de HP DeskJet 1110 series gaat u naar [www.hp.com/buy/](http://www.hp.com/buy/supplies) [supplies](http://www.hp.com/buy/supplies) . Kies uw land/regio als dit wordt gevraagd en volg de instructies om de juiste cartridges voor uw printer te vinden.

**<sup>2</sup> OPMERKING:** Online inktcartridges bestellen is niet in alle landen/regio's mogelijk. Als het niet mogelijk is in uw land/regio, kunt u nog steeds informatie over de toebehoren bekijken en een lijst afdrukken als referentie bij het winkelen bij een plaatselijke HP-verkoper.

## <span id="page-35-0"></span>**Inktcartridges vervangen**

#### **De inktpatronen vervangen**

- **1.** Controleer dat de stroom is ingeschakeld.
- **2.** Verwijder de inktcartridge.
	- **a.** Open de toegangsklep voor cartridges en wacht tot de wagen met inktcartridges naar het midden van de printer beweegt.

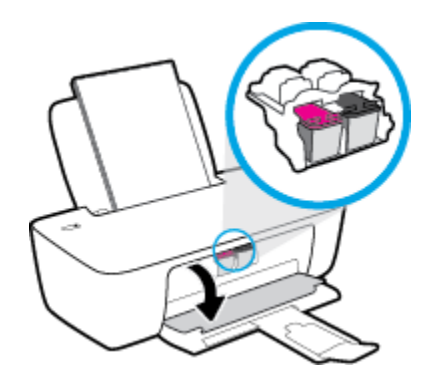

**b.** Druk omlaag om de cartridge los te maken en verwijder deze vervolgens uit de sleuf.

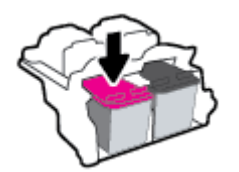

- **3.** Plaats een nieuwe inktcartridge.
	- **a.** Haal de nieuwe inktcartridge uit de verpakking.

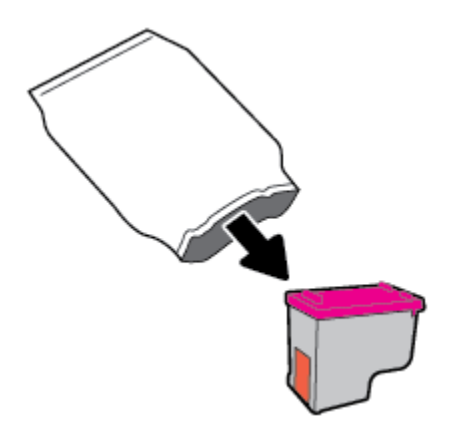
**b.** Verwijder de plastic tape door middel van het lipje.

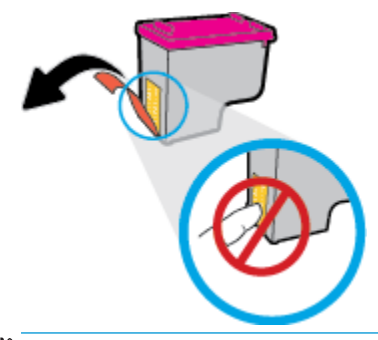

- **THERKING:** Raak de elektrische contactpunten op de inktcartridge niet aan.
- **c.** Schuif de inktcartridge in de sleuf tot hij vastklikt.

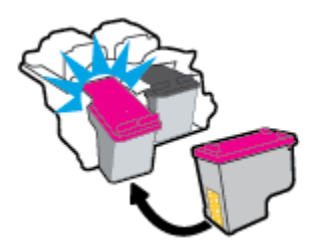

**d.** Sluit de toegangsklep voor de cartridges.

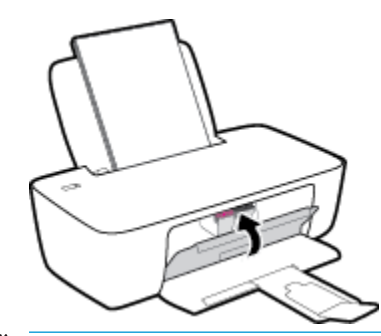

**The OPMERKING:** De HP-printersoftware geeft aan dat u de inktcartridges moet uitlijnen wanneer u een document afdrukt na het plaatsen van een nieuwe inktcartridge.

## **Modus enkele inktcartridge gebruiken**

Gebruik de modus enkele cartridge om de printer te gebruiken met slechts 1 inktcartridge. De modus enkele cartridge wordt geactiveerd wanneer een inktcartridge uit de wagen met de inktcartridges is verwijderd.

**The OPMERKING:** Wanneer de printer in de modus enkele inktcartridge werkt, wordt een bericht op het computerscherm weergegeven. Als het bericht verschijnt terwijl er twee printcartridges in de printer zijn geïnstalleerd, controleer dan of de beschermende plastic tape van beide inktcartridges is verwijderd. Wanneer de contacten van een inktcartridge worden bedekt door de plastic tape, kan de printer de inktcartridge niet vinden. Als er geen plastic tape op de cartridges is, probeer dan de contacten van de cartridge te reinigen. Zie [Problemen met Inktcartridge op pagina 46](#page-49-0) voor meer informatie over het reinigen van de contactpunten van de inktcartridges.

#### **Om de modus met een enkele cartridge af te sluiten**

● Plaats de zwarte en driekleurencartridges in de printer.

## **Informatie over de cartridgegarantie**

De garantie op HP-inktcartridges is van toepassing wanneer de printer wordt gebruikt in combinatie met de daarvoor bedoelde printer van HP. Deze garantie geldt niet voor HP-inktcartridges die zijn nagevuld, nagemaakt, gerepareerd, verkeerd gebruikt of waaraan is geknoeid.

Gedurende de garantieperiode is de inktcartridge gedekt zolang de HP-inkt niet is opgebruikt en de uiterste garantiedatum nog niet werd bereikt. De uiterste garantiedatum in JJJJ/MM/DD-indeling bevindt zich op de inktcartridge, zoals hieronder weergegeven:

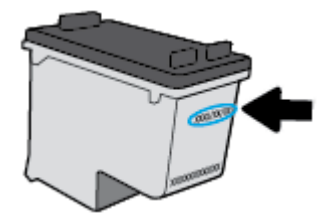

Raadpleeg de gedrukte documentatie die met de printer is meegeleverd voor de HP-verklaring inzake beperkte garantie.

## **Tips voor het werken met cartridges**

Gebruik de volgende tips om met cartridges te werken:

- Om de cartridges te beschermen tegen uitdroging, moet u altijd de printer uitschakelen met de **Stroomvoorziening** -knop en wachten tot het lampje van de **Stroomvoorziening** -knop dooft.
- Open de inktcartridges niet, en verwijder de beschermkap niet tot u de inktcartridge kunt installeren. Door de tape op de inktcartridge te houden voorkomt u dat de inkt verdampt.
- Plaats de cartridges in de juiste sleuven. Stem de kleur en het pictogram van iedere inktcartridge af op de kleur en het pictogram voor iedere sleuf. Zorg ervoor dat de cartridges op hun plaats klikken.
- Lijn de inktcartridges uit voor een optimale afdrukkwaliteit. Zie [Problemen met afdrukken](#page-52-0)  [op pagina 49](#page-52-0) voor meer informatie.
- Wanneer het scherm Geschatte inktniveaus aangeeft dat een of beide inktcartridges bijna leeg zijn, moet u overwegen om de inktcartridges te vervangen om afdrukvertragingen te vermijden. U hoeft de printcartridges niet te vervangen voor de afdrukkwaliteit onaanvaardbaar wordt. Zie [Inktcartridges](#page-35-0) [vervangen op pagina 32](#page-35-0) voor meer informatie.
- Als u om een willekeurige reden een inktcartridge uit de printer haalt, moet u de de inktcartridge zo snel mogelijk terugplaatsen. Buiten de printer kunnen onbeschermde cartridges gaan uitdrogen.

# **5 Verbind uw printer**

- [Verbind uw printer met uw computer via een usb-kabel \(geen verbinding met het netwerk\)](#page-41-0)
- [Een nieuwe printer aansluiten](#page-42-0)

## <span id="page-41-0"></span>**Verbind uw printer met uw computer via een usb-kabel (geen verbinding met het netwerk)**

De printer ondersteunt een USB 2.0 HS-poort voor aansluiting op een computer.

#### **De printer met een USB-kabel aansluiten:**

**1.** Plaats de cd met de printersoftware in het cd-rom-station van de computer.

**<sup>2</sup> OPMERKING:** Sluit de USB-kabel niet op de printer aan voordat u daarom wordt gevraagd.

- **2.** Volg de aanwijzingen op het scherm op. Zodra u dit wordt gevraagd, verbindt u de printer met de computer door **USB** te selecteren in het scherm **Verbindingsopties**.
- **3.** Volg de aanwijzingen op het scherm op.

Indien de printersoftware werd geïnstalleerd, zal de printer werken als een plug-and-play-apparaat. Indien de software niet werd geïnstalleerd, moet u de cd plaatsen die bij de printer werd geleverd. Volg dan de instructies op het scherm.

## <span id="page-42-0"></span>**Een nieuwe printer aansluiten**

Als u de printer niet hebt aangesloten op uw computer, of u wilt een andere nieuwe printer van hetzelfde model aansluiten op uw computer, kunt u de volgende instructies gebruiken om verbinding te maken.

**The OPMERKING:** Gebruik deze methode als u de printersoftware reeds hebt geïnstalleerd.

#### **Een nieuwe printer aansluiten (Windows)**

- **1.** Open het printersoftware. Zie [Open de HP-printersoftware \(Windows\) op pagina 14](#page-17-0) voor meer informatie.
- **2.** Klik in de printersoftware op **Hulpprogramma's**.
- **3.** Selecteer **Printerinstellingen en softwareselectie**.
- **4.** Selecteer **Een nieuwe printer aansluiten**. Volg de aanwijzingen op het scherm op.

#### **Een nieuwe printer aansluiten (OS X)**

- **1.** Open **Systeemvoorkeuren** .
- **2.** Klik op **Afdrukken en Faxen** , **Afdrukken &Scannen** , of **Printers & scanners** in het gedeelte **Hardware**  afhankelijk van uw besturingssysteem.
- **3.** Klik op + onder de printerlijst links.
- **4.** Selecteer de nieuwe printer uit de lijst.

# **6 Een probleem oplossen**

Dit gedeelte bevat de volgende onderwerpen:

- [Papierstoringen en problemen met papieraanvoer](#page-45-0)
- [Problemen met Inktcartridge](#page-49-0)
- [Problemen met afdrukken](#page-52-0)
- [Hardwareproblemen printer](#page-60-0)
- [HP-ondersteuning](#page-61-0)

## <span id="page-45-0"></span>**Papierstoringen en problemen met papieraanvoer**

Wat wilt u doen?

## **Een papierstoring oplossen**

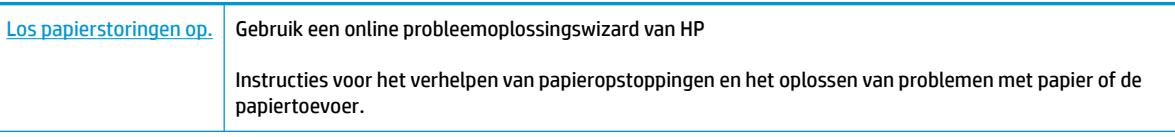

**<sup>2</sup> OPMERKING:** De online probleemoplossingswizards van HP zijn mogelijk niet in alle talen beschikbaar.

### **Lees de algemene instructies in het menu Help om papierstoringen te verwijderen**

Papierstoringen kunnen zich op verschillende plaatsen voordoen.

#### **Een papierstoring in de invoerlade verhelpen**

**1.** Trek het papier voorzichtig uit de invoerlade.

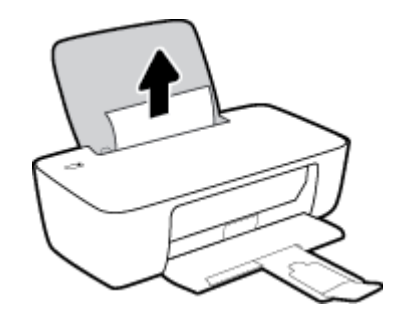

- **2.** Zorg dat er geen vreemde voorwerpen in de loop van het papier liggen en voer dan opnieuw papier in.
	- **OPMERKING:** De afscherming van de invoerlade kan voorkomen dat vreemde voorwerpen in de loop van het papier vallen en ernstige papierstoringen veroorzaken. Neem de afscherming van de invoerlade niet weg.
- **3.** Druk op de knop **Stroomvoorziening** ( $\binom{1}{2}$ ) om door te gaan met de huidige afdruktaak.

#### **Een papierstoring vanaf de uitvoerlade verhelpen**

**1.** Trek het papier voorzichtig uit de uitvoerlade.

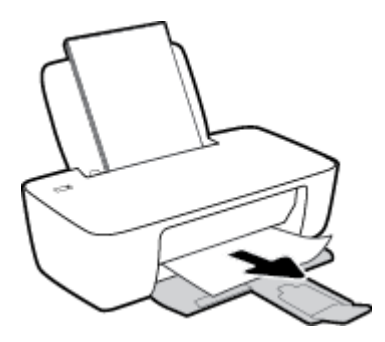

**2.** Druk op de knop **Stroomvoorziening** ( $\binom{1}{2}$ ) om door te gaan met de huidige afdruktaak.

#### **Een papierstoring verhelpen bij de cartridgetoegang**

- **1.** Verwijder het vastgelopen papier.
	- **a.** Druk op de knop **Stroomvoorziening** ( $\binom{1}{2}$ ) om de printer uit te schakelen.
	- **b.** Open de toegangsklep voor de cartridges.
	- **c.** Als de afdrukwagen in het midden van de printer staat, schuif deze dan naar rechts.

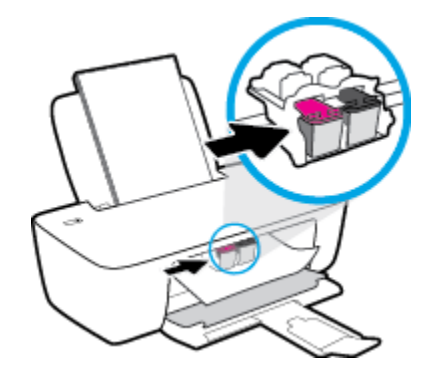

**d.** Verwijder het vastgelopen papier.

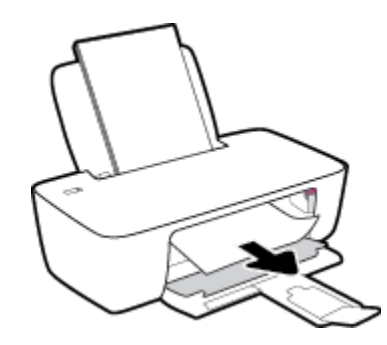

- **e.** Sluit de toegangsklep voor de cartridges.
- **2.** Druk op de knop **Stroomvoorziening** ( $($ **|**) om de printer in te schakelen.

#### **Een papierstoring in de printer verhelpen**

1. Druk op de knop **Stroomvoorziening** ( $\binom{1}{2}$ ) om de printer uit te schakelen.

**2.** Draai de printer om, zoek de zuiveringsklep aan de onderkant en trek aan beide flapjes van de zuiveringsklep om deze te openen.

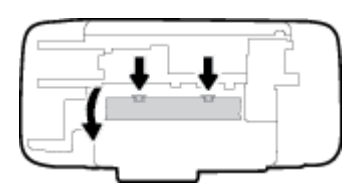

**3.** Verwijder het vastgelopen papier.

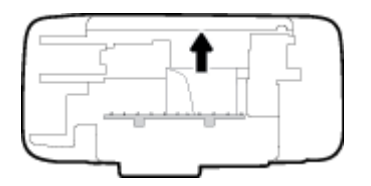

**4.** Sluit de reinigingsklep. Duw de klep voorzichtig naar de printer totdat beide grendels op hun plaats klikken.

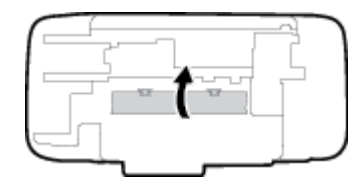

**5.** Draai de printer om en druk op de knop **Stroomvoorziening** ( $\binom{1}{2}$ ) om de printer in te schakelen.

## **Verwijder een storing van de wagen met inktcartridges**

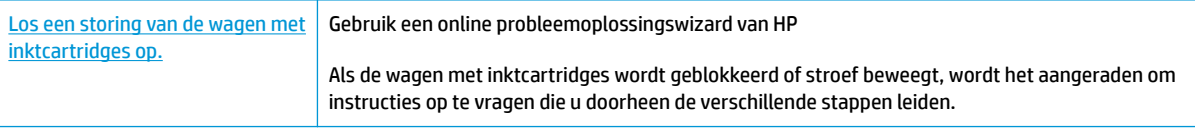

**<sup>2</sup> OPMERKING:** De online probleemoplossingswizards van HP zijn mogelijk niet in alle talen beschikbaar.

#### **Lees de algemene instructies in het menu Help om een storing van de wagen met inktcartridges te verwijderen**

**▲** Verwijder alle voorwerpen, bijvoorbeeld papier, die de wagen met printcartridges blokkeren.

## **Ontdek hoe u papierstoringen kunt vermijden**

Houd u aan de volgende richtlijnen om papierstoringen te voorkomen.

- Plaats niet te veel afdrukmateriaal in de invoerlade.
- Verwijder regelmatig afgedrukte exemplaren uit de uitvoerlade.

**<sup>&</sup>lt;sup>EX</sup> OPMERKING:** Gebruik geen gereedschap of andere apparaten om vastgelopen papier te verwijderen. Wees altijd voorzichtig bij het verwijderen van vastgelopen papier in de printer.

- Zorg dat het papier plat in de invoerlade ligt en dat de randen niet omgevouwen of gescheurd zijn.
- Plaats verschillende papiersoorten en papierformaten niet gelijktijdig in de invoerlade. De gehele stapel papier in de invoerlade moet van dezelfde papiersoort en van hetzelfde formaat zijn.
- Verschuif de papierbreedtegeleider in de invoerlade totdat deze vlak tegen het papier aanligt. Zorg dat de papierbreedtegeleider het papier in de papierlade niet buigt.
- Schuif het papier niet te ver naar onder in de invoerlade.
- Voeg geen papier toe tijdens het afdrukken. Als het papier in de printer bijna op is, moet u wachten tot de boodschap "papier is op" verschijnt alvorens papier toe te voegen.

### **Problemen met de papieraanvoer oplossen**

Welk probleem ondervindt u?

- **Papier wordt niet uit de invoerlade opgenomen**
	- Controleer of er papier in de invoerlade is geplaatst. Zie [Afdrukmateriaal laden op pagina 6](#page-9-0) voor meer informatie.
	- Verschuif de papierbreedtegeleider in de invoerlade totdat deze vlak tegen het papier aanligt. Zorg dat de papierbreedtegeleider het papier in de papierlade niet buigt.
	- Controleer of het papier in de invoerlade niet is omgekruld. Maak het papier weer recht door het in de tegenovergestelde richting van de krul te buigen.

#### ● **Pagina's zitten scheef**

- Zorg ervoor dat het papier aan de uiterst rechtse zijde van de invoerlade ligt en dat de breedtegeleider tegen de linkerkant van het papier aanligt.
- Plaats alleen papier in de printer als deze niet aan het afdrukken is.
- **Er worden meerdere vellen tegelijk aangevoerd**
	- Verschuif de papierbreedtegeleider in de invoerlade totdat deze vlak tegen het papier aanligt. Zorg dat de papierbreedtegeleider het papier in de papierlade niet buigt.
	- Controleer of er niet te veel papier in de invoerlade is geplaatst.
	- Zorg dat de vellen papier niet samengeplakt zijn.
	- Gebruik HP-papier voor optimale prestaties en efficiëntie.

## <span id="page-49-0"></span>**Problemen met Inktcartridge**

## **Onderzoek of er problemen zijn aan de inktcartridges**

Als de printersoftware een melding geeft dat er een probleem met de inktcartridges is, waarin staat dat ten minste een cartridge een probleem heeft, voer dan de volgende stappen uit om te bepalen of er een probleem is aan een cartridge.

- **1.** Verwijder de zwarte cartridge en sluit vervolgens de cartridgetoegangsklep.
	- Als het knoplampje **Stroomvoorziening** snel knippert, wordt het probleem veroorzaakt door de driekleurencartridge.
	- Als het knoplampje **Stroomvoorziening** niet knippert, is er geen probleem met de driekleurencartridge.
- **2.** Plaats de cartridge met zwarte inkt terug in de printer, verwijder de driekleurencartridge en sluit dan het toegangsklepje.
	- Als het knoplampje **Stroomvoorziening** snel knippert, wordt het probleem veroorzaakt door de cartridge met zwarte inkt.
	- Als het knoplampje **Stroomvoorziening** niet knippert, is er geen probleem met de cartridge met zwarte inkt.

### **Problemen met inktcartridges oplossen**

Als er zich een probleem voordoet nadat een cartridge is geïnstalleerd of als er een bericht is dat wijst op een probleem, probeer de inktcartridges dan te verwijderen, te controleren of de beschermende plastic tape verwijderd is en plaats dan de inktcartridges terug. Als het probleem blijft voortduren, vervang dan de cartridgecontacten. Vervang de inktcartridges als het probleem aanhoudt. Zie [Inktcartridges vervangen](#page-35-0) [op pagina 32](#page-35-0) voor informatie over het vervangen van inktcartridges.

#### **De contactpunten van de cartridge reinigen**

- **VOORZICHTIG:** De reinigingsprocedure duurt slechts een paar minuten. Zorg ervoor dat de printcartridges opnieuw in de printer worden geplaatst zodra dit kan. Het wordt niet aangeraden om de inktcartridges langer dan 30 minuten uit de printer te laten liggen. Dit kan leiden tot schade aan de printkop of de inktcartridge.
	- **1.** Controleer dat de stroom is ingeschakeld.
	- **2.** Open de toegangsklep voor cartridges en wacht tot de wagen met inktcartridges naar het midden van de printer beweegt.

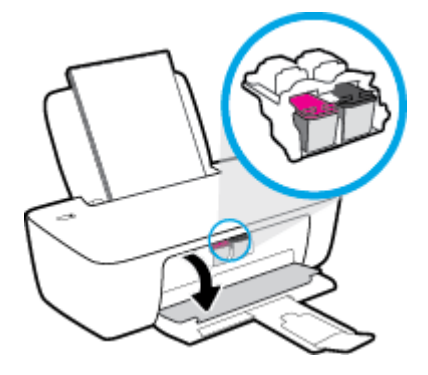

**3.** Verwijder de inktcartridge die wordt weergegeven in het foutbericht.

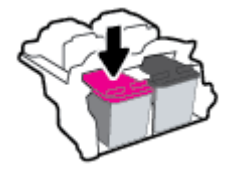

- **4.** Reinig de contacten van de cartridge en de printer.
	- **a.** Houd de inktcartridge aan de zijkant vast met de onderkant naar boven, en zoek de elektrische contactpunten op de inktcartridge.

De elektrische contacten zijn kleine goudkleurige stipjes op de inktcartridge.

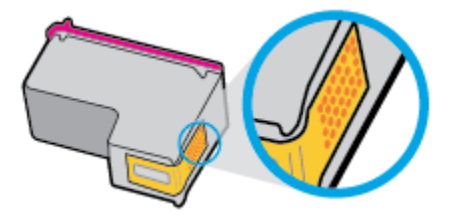

**b.** Veeg alleen de contactpunten met een droog wattenstaafje of een pluisvrij doekje schoon.

**A VOORZICHTIG:** Zorg ervoor dat u enkel de contacten aanraakt, en geen inkt of andere verontreiniging elders op de inktcartridge veegt.

**c.** Lokaliseer de contacten van de cartridge aan de binnenkant van de printer.

De printercontacten zijn een reeks goudkleurige stippen die contact maken met de contacten op de inktcartridge.

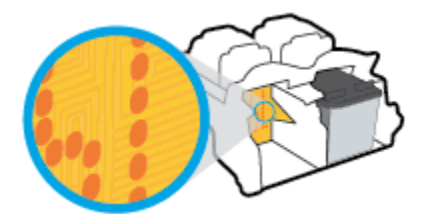

- **d.** Gebruik een droog wattenstaafje of een pluisvrije doek om de contactpunten mee schoon te wrijven.
- **5.** Installeer de inktcartridge opnieuw.
- **6.** Sluit de toegangsklep voor de cartridges.
- **7.** Controleer of het foutbericht verdwenen is. Als u nog steeds een foutmelding krijgt, schakelt u de printer uit en vervolgens opnieuw in.

**<sup>2</sup> OPMERKING:** Indien een inktcartridge een probleem geeft, kunt u deze verwijderen en overschakelen op de modus enkele inktcartridge om te printer te bedienen met slechts een inktcartridge.

## **Compatibiliteitsproblemen met de inktcartdridge oplossen**

De inktcartridge is niet compatibel met uw printer. Vervang de cartridge door een nieuwe inktcartridge. Zie [Inktcartridges vervangen op pagina 32](#page-35-0) voor meer informatie.

## <span id="page-52-0"></span>**Problemen met afdrukken**

Wat wilt u doen?

## **Problemen oplossen met pagina's die niet worden afgedrukt (kan niet afdrukken)**

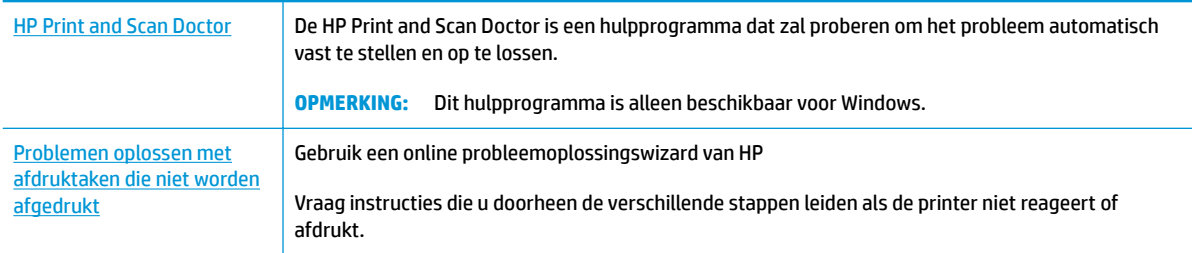

**<sup>2</sup> OPMERKING:** De HP Print and Scan Doctor en de online probleemoplossingswizards van HP zijn mogelijk niet in alle talen beschikbaar.

### **Lees de algemene instructies in het menu Help om afdrukproblemen op te lossen**

#### **Om afdrukproblemen op te lossen (Windows)**

Zorg ervoor dat de printer is ingeschakeld en dat er papier in de invoerlade zit. Indien u nog steeds niet kunt afdrukken, moet u het volgende in deze volgorde proberen:

- **1.** Kijk na of er foutberichten verschijnen op de printersoftware en los deze op door de instructies op het scherm te volgen.
- **2.** Koppel de USB-kabel los en sluit deze vervolgens weer aan.
- **3.** Controleer of de printer niet gepauzeerd of offline stond.

#### **Controleren of het apparaat niet gepauzeerd of oƱine stond**

- **a.** Ga, afhankelijk van het besturingssysteem, op een van de volgende manieren te werk:
	- **Windows 8.1** en **Windows 8**: Wijs naar of tik op de rechterbovenhoek van het scherm om de Charms-balk te openen. Klik op het pictogram **Instellingen** klik of tik op **Configuratiescherm** en klik of tik vervolgens op **Overzicht Apparaten en printers**.
	- **Windows 7**: Klik in het menu **Start** van Windows op **Apparaten en printers**.
	- **Windows Vista:** Klik vanuit het **Start**-menu van Windows op **Configuratiescherm** en klik vervolgens op **Printers**.
	- **Windows XP: Klik vanuit het Start-menu van Windows op Configuratiescherm** en klik vervolgens op **Printers en faxen**.
- **b.** Dubbelklik op het printerpictogram of klik rechts op het printerpictogram en selecteer **Afdruktaken bekijken**om de afdrukwachtrij te openen.
- **c.** Zorg ervoor dat in het menu **PrinterAfdrukken onderbreken** of **Printer oƱine gebruiken** niet is aangevinkt.
- **d.** Als u wijzigingen hebt doorgevoerd, probeert u opnieuw af te drukken.

**4.** Controleer of de juiste printer als de standaard is ingesteld.

#### **Controleren of de juiste printer als de standaard is ingesteld**

- **a.** Ga, afhankelijk van het besturingssysteem, op een van de volgende manieren te werk:
	- **Windows 8.1** en **Windows 8**: Wijs naar of tik op de rechterbovenhoek van het scherm om de Charms-balk te openen. Klik op het pictogram Instellingen klik of tik op Configuratiescherm en klik of tik vervolgens op **Overzicht Apparaten en printers**.
	- **Windows 7**: Klik in het menu **Start** van Windows op **Apparaten en printers**.
	- **Windows Vista: Klik vanuit het Start-menu van Windows op Configuratiescherm** en klik vervolgens op **Printers**.
	- **Windows XP:** Klik vanuit het Start-menu van Windows op Configuratiescherm en klik vervolgens op **Printers en faxen**.
- **b.** Controleer of de juiste printer als de standaardprinter is ingesteld.

Naast de standaardprinter staat een vinkje in een zwarte of groene cirkel.

- **c.** Als de foute printer als standaarprinter is ingesteld, klikt u met de rechter muisknop op de juiste printer en selecteert u **Instellen als standaardprinter**.
- **d.** Probeer uw printer opnieuw te gebruiken.
- **5.** Start de printspooler opnieuw op.

#### **Start de printspooler opnieuw op**

**a.** Ga, afhankelijk van het besturingssysteem, op een van de volgende manieren te werk:

#### **Windows 8.1 en Windows 8**

- **i.** Wijs of tik in de rechterbovenhoek van het scherm om de Charms-werkbalk te openen. Klik vervolgens op het pictogram **Instellingen**.
- **ii.** Klik op tik op **Configuratiescherm** en klik of tik vervolgens op **Systeem en beveiliging**.
- **iii.** Klik op tik op **Systeembeheer** en dubbelklik of dubbeltik op **Services**.
- **iv.** Klik met de rechtermuisknop op **Afdrukwachtrij** en klik vervolgens op **Eigenschappen**.
- **v.** Zorg er in het tabblad **Algemeen** voor dat naast **Opstarttype**, **Automatisch** is geselecteerd.
- **vi.** Als de service niet al actief is, klik of tik dan onder **Servicestatus** op **Start** en vervolgens op **OK**.

#### **Windows 7**

- **i.** Klik in het menu Start van Windows op Configuratiescherm, Systeem en beveiliging en vervolgens op **Systeembeheer**.
- **ii.** Dubbelklik op **Services**.
- **iii.** Klik met de rechter muisknop op **Afdrukwachtrij** en klik vervolgens op **Eigenschappen**.
- **iv.** Zorg er in het tabblad **Algemeen** voor dat naast **OpstarttypeAutomatisch** is geselecteerd.
- **v.** Als de service niet al actief is, klik dan onder **Servicestatus** op **Start** en vervolgens op **OK**.

#### **Windows Vista**

- **i.** Klik in het menu Start van Windows op Configuratiescherm, Systeem en onderhoud en vervolgens op **Systeembeheer**.
- **ii.** Dubbelklik op **Services**.
- **iii.** Klik met de rechter muisknop op **Printerspoolservice** en klik vervolgens op **Eigenschappen**.
- **iv.** Zorg er in het tabblad **Algemeen** voor dat naast **OpstarttypeAutomatisch** is geselecteerd.
- **v.** Als de service nog niet actief is, klik dan onder **Servicestatus** op **Start** en klik vervolgens op **OK**.

#### **Windows XP**

- **i.** Klik in het menu **Start** van Windows op **Deze computer**.
- **ii.** Klik op **Beheren** en klik vervolgens op **Services en toepassingen**.
- **iii.** Dubbelklik op **Services** en dubbelklik vervolgens op **Printspooler**.
- **iv.** Klik met uw rechtermuisknop op **Printspooler** en klik op **Opnieuw starten** om de service opnieuw te starten.
- **b.** Controleer of de juiste printer als de standaardprinter is ingesteld.

Naast de standaardprinter staat een vinkje in een zwarte of groene cirkel.

- **c.** Als de foute printer als standaarprinter is ingesteld, klikt u met de rechter muisknop op de juiste printer en selecteert u **Instellen als standaardprinter**.
- **d.** Probeer uw printer opnieuw te gebruiken.
- **6.** Start de computer opnieuw op.
- **7.** De afdrukwachtrij leegmaken.

#### **De afdrukwachtrij leegmaken**

- **a.** Ga, afhankelijk van het besturingssysteem, op een van de volgende manieren te werk:
	- **Windows 8.1** en **Windows 8**: Wijs naar of tik op de rechterbovenhoek van het scherm om de Charms-balk te openen. Klik op het pictogram **Instellingen** klik of tik op **Configuratiescherm** en klik of tik vervolgens op **Overzicht Apparaten en printers**.
	- **Windows 7**: Klik in het menu **Start** van Windows op **Apparaten en printers**.
	- **Windows Vista:** Klik vanuit het **Start**-menu van Windows op **Configuratiescherm** en klik vervolgens op **Printers**.
	- **Windows XP:** Klik vanuit het **Start**-menu van Windows op **Configuratiescherm** en klik vervolgens op **Printers en faxen**.
- **b.** Dubbelklik op het pictogram van uw printer om de afdrukwachtrij te openen.
- **c.** Klik in het menu **Printer** op **Alle documenten annuleren** of op **Afdrukdocumenten verwijderen** en klik vervolgens op **Ja** om te bevestigen.
- **d.** Als er nog steeds documenten in de wachtrij staan, start u de computer opnieuw op en probeert u daarna opnieuw af te drukken.
- **e.** Controleer de afdrukwachtrij nogmaals om te zien of ze leeg is en probeer vervolgens opnieuw af te drukken.

#### **Afdrukproblemen oplossen (OS X)**

- **1.** Controleer op foutmeldingen en los ze op.
- **2.** Koppel de USB-kabel los en sluit deze vervolgens weer aan.
- **3.** Controleer of het product niet is gepauzeerd of offline staat.

#### **Controleren of het product niet is gepauzeerd of oƱine staat**

- **a.** Klik in **Systeemvoorkeuren** op **Afdrukken & Faxen**.
- **b.** Klik op de knop **Afdrukwachtrij openen**.
- **c.** Klik op een afdruktaak om deze te selecteren.

Gebruik de volgende knoppen om de afdruktaak te beheren:

- **Verwijderen**: De geselecteerde afdruktaak annuleren.
- **Stel uit**: de geselecteerde afdruktaak onderbreken.
- **Doorgaan**: Een onderbroken afdruktaak hervatten.
- Printer onderbreken: hiermee onderbreekt u alle afdruktaken in de wachtrij.
- **d.** Als u wijzigingen hebt doorgevoerd, probeert u opnieuw af te drukken.
- **4.** Start de computer opnieuw op.

### **Problemen met afdrukkwaliteit oplossen**

[Instructies die u doorheen de verschillende stappen leiden om de meeste problemen met](http://h20180.www2.hp.com/apps/Nav?h_pagetype=s-924&h_client=s-h-e004-01&h_keyword=lp70004-all-DJ1110&h_lang=nl&h_cc=nl)  [afdrukkwaliteit op te lossen.](http://h20180.www2.hp.com/apps/Nav?h_pagetype=s-924&h_client=s-h-e004-01&h_keyword=lp70004-all-DJ1110&h_lang=nl&h_cc=nl) Problemen met afdrukkwaliteit online oplossen

#### **Lees de algemene instructies in het menu Help om problemen met de afdrukkwaliteit op te lossen**

**The OPMERKING:** Om de cartridges te beschermen tegen uitdroging, moet u altijd de printer uitschakelen met de **Stroomvoorziening** -knop en wachten tot het lampje van de **Stroomvoorziening** -knop dooft.

#### **Om de afdrukkwaliteit te verbeteren (Windows)**

- **1.** controleer of u originele HP-printcartridges gebruikt
- **2.** Controleer de printersoftware om na te gaan of u de juiste papiersoort en hebt geselecteerd in de vervolgkeuzelijst **Afdrukmateriaal** en de afdrukkwaliteit in de vervolgkeuzelijst **Instelling afdrukkwaliteit**.

Klik in de printersoftware op **Afdrukken** en dan op **Voorkeuren instellen** om de afdrukeigenschappen te openen.

**3.** Controleer de geschatte inktniveaus om te bepalen of de inkt van de cartridges bijna op is.

Zie [De geschatte inktniveaus bekijken op pagina 30](#page-33-0) voor meer informatie. Overweeg de inktcartridges te vervangen indien de inkt bijna op is.

**4.** Controleer het papiertype

Gebruik hoogkwalitatief HP-papier of papier dat voldoet aan de ColorLok®-norm. Zie [Elementaire](#page-14-0) [informatie over papier op pagina 11](#page-14-0) voor meer informatie.

Zorg er altijd voor dat het papier waarop u afdrukt plat ligt. Gebruik HP Advanced Fotopapier voor afdrukken met het beste resultaat.

Bewaar speciale afdrukmaterialen in de oorspronkelijke verpakking of in een hersluitbare plastic zak op een vlakke ondergrond op een koele, droge plaats. Als u gaat afdrukken, haalt u alleen het papier eruit dat u onmiddellijk wilt gebruiken. Als u klaar bent met afdrukken, doet u het niet gebruikte fotopapier terug in de plastic zak. Hierdoor krult het fotopapier niet.

**5.** Lijn de inktpatronen uit.

#### **De inktpatronen uitlijnen**

- **a.** Plaats ongebruikt, gewoon wit papier van Letter- of A4-formaat in de invoerlade.
- **b.** Open het printersoftware. Zie [Open de HP-printersoftware \(Windows\) op pagina 14](#page-17-0) voor meer informatie.
- **c.** Klik in de printersoftware op **Afdrukken** en dan op **Uw printer onderhouden** om de printerwerkset te openen.

De printerwerkset verschijnt.

**d.** Klik op **Inktpatronen uitlijnen** op het tabblad **Afdrukservices**.

De printer drukt een uitlijningspagina af.

- **e.** Volg de instructies op het scherm in de printersoftware om de uitlijning te voltooien.
- **6.** Druk een diagnostiekpagina af als de inkt van de cartridges niet bijna op is.

#### **Een diagnostiekpagina afdrukken**

- **a.** Plaats ongebruikt, gewoon wit papier van Letter- of A4-formaat in de invoerlade.
- **b.** Open het printersoftware. Zie [Open de HP-printersoftware \(Windows\) op pagina 14](#page-17-0) voor meer informatie.
- **c.** Klik in de printersoftware op **Afdrukken** en dan op **Uw printer onderhouden** om de printerwerkset te openen.
- **d.** Klik op **Diagnostische informatie afdrukken** in het tabblad **Apparaatrapporten** om een diagnosepagina af te drukken.
- **e.** Bekijk de blauwe, magenta, gele en zwarte vakken op de diagnostiekpagina.

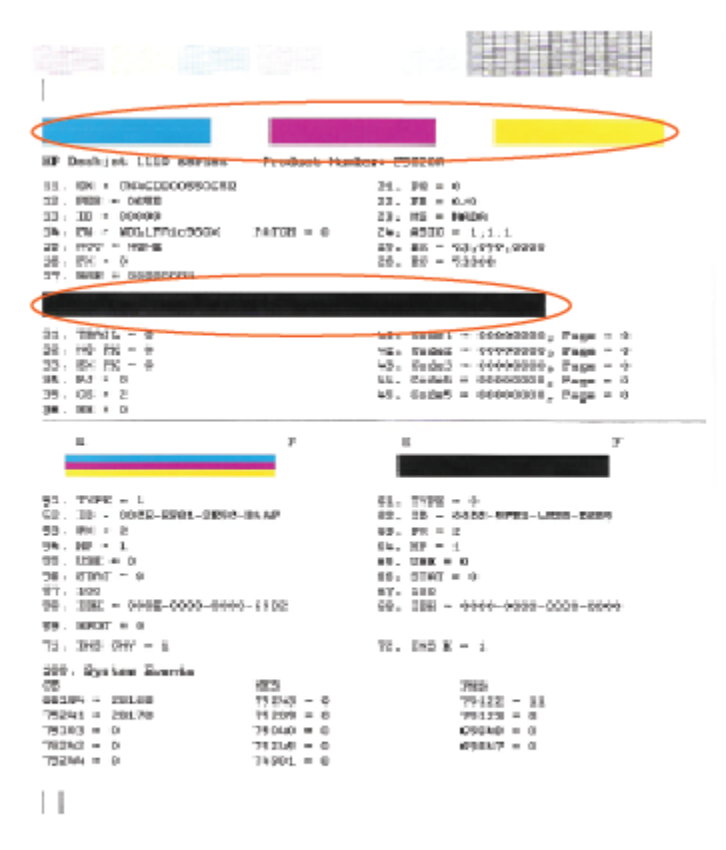

**7.** Reinig de inktcartridges als de diagnostiekpagina strepen of ontbrekende gedeeltes op de gekleurde en zwarte vakken vertoont.

#### **Om de printcartridges te reinigen**

- **a.** Plaats ongebruikt, gewoon wit papier van Letter- of A4-formaat in de invoerlade.
- **b.** Open het printersoftware. Zie [Open de HP-printersoftware \(Windows\) op pagina 14](#page-17-0) voor meer informatie.
- **c.** Klik in de printersoftware op **Afdrukken** en dan op **Uw printer onderhouden** om toegang te krijgen tot de **Printerwerkset**.
- **d.** Klik op **Inktcartridges reinigen** in het tabblad **Apparaatservices**. Volg de aanwijzingen op het scherm op.

#### **De afdrukkwaliteit verbeteren (OS X)**

- **1.** Controleer of u originele HP-cartridges gebruikt.
- **2.** Zorg ervoor dat u de juiste papiersoort en afdrukkwaliteit selecteerde in het dialoogvenster **Afdrukken**.

**3.** Controleer de geschatte inktniveaus om te bepalen of de inkt van de cartridges bijna op is.

Overweeg op de printcartridges te vervangen als ze bijna leeg zijn.

**4.** Controleer het papiertype

Gebruik hoogwaardig HP-papier of papier dat voldoet aan de ColorLok®-norm voor de beste afdrukkwaliteit. Zie [Elementaire informatie over papier op pagina 11](#page-14-0) voor meer informatie.

Zorg er altijd voor dat het papier waarop u afdrukt plat ligt. Gebruik HP Advanced Fotopapier voor afdrukken met het beste resultaat.

Bewaar speciale afdrukmaterialen in de oorspronkelijke verpakking of in een hersluitbare plastic zak op een vlakke ondergrond op een koele, droge plaats. Als u gaat afdrukken, haalt u alleen het papier eruit dat u onmiddellijk wilt gebruiken. Als u klaar bent met afdrukken, doet u het niet gebruikte fotopapier terug in de plastic zak. Hierdoor krult het fotopapier niet.

**5.** De cartridges uitlijnen.

#### **Printcartridges uitlijnen**

- **a.** Plaats gewoon wit papier van Letter- of A4-formaat in de papierlade.
- **b.** Open HP -benodigdheden.
- **OPMERKING:** U vindt HP -benodigdheden in de map **Hewlett-Packard** in de map **Toepassingen**  op het hoogste niveau van de harde schijf.
- **c.** Selecteer HP DeskJet 1110 series uit de apparatenlijst linkt van het venster.
- **d.** Klik op **Uitlijnen**.
- **e.** Klik op **Uitlijnen** en volg de instructies op het scherm.
- **f.** Klik op **Alle instellingen** om terug te keren naar het scherm **Informatie en ondersteuning**.
- **6.** Druk een testpagina af.

#### **Een testpagina afdrukken**

- **a.** Plaats gewoon wit papier van Letter- of A4-formaat in de papierlade.
- **b.** Open HP -benodigdheden.

**OPMERKING:** U vindt HP -benodigdheden in de map **Hewlett-Packard** in de map **Toepassingen**  op het hoogste niveau van de harde schijf.

- **c.** Selecteer HP DeskJet 1110 series uit de apparatenlijst linkt van het venster.
- **d.** Klik op **Testpagina**.
- **e.** Klik op de knop **Testpagina afdrukken** en volg de instructies op het scherm.

Controleer of er op de testpagina onderbroken lijnen of strepen staan in de tekst en in de kleurplaatjes. Indien u strepen, vlekken of geen inkt op sommige vakjes waarneemt, reinig dan de cartridges automatisch.

**7.** Reinig de printcartridges automatisch als de diagnostiekpagina strepen of ontbrekende gedeeltes op de tekstvakken of gekleurde vakken vertoont.

#### **U laat als volgt de printkop automatisch reinigen**

- **a.** Plaats gewoon wit papier van Letter- of A4-formaat in de papierlade.
- **b.** Open HP -benodigdheden.
- **OPMERKING:** U vindt HP -benodigdheden in de map **Hewlett-Packard** in de map **Toepassingen**  op het hoogste niveau van de harde schijf.
- **c.** Selecteer HP DeskJet 1110 series uit de apparatenlijst linkt van het venster.
- **d.** Klik op **Printkoppen reinigen**.
- **e.** Klik op **Reinigen** en volg de instructies op het scherm.
- **A voorzichtig:** Reinig de printkop alleen als dit nodig is. Als u de printkop onnodig vaak reinigt, verspilt u inkt en verkort u de levensduur van de printkop.
- **OPMERKING:** Als de afdrukkwaliteit na het reinigen nog steeds zwak lijkt, probeer dan de printer uit te lijnen. Neem contact op met HP-ondersteuning als er na uitlijnen en reinigen nog steeds problemen met de afdrukkwaliteit zijn.
- **f.** Klik op **Alle instellingen** om terug te keren naar het scherm **Informatie en ondersteuning**.

## <span id="page-60-0"></span>**Hardwareproblemen printer**

#### **Sluit de toegangsklep voor de cartridges**

De cartridgeklep moet gesloten zijn om te beginnen met afdrukken.

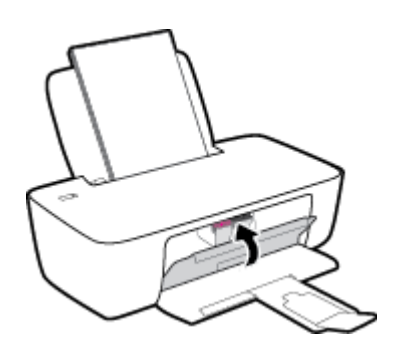

#### **De printer wordt onverwacht uitgeschakeld**

- Controleer de netvoeding en de aansluiting van het netsnoer.
- Zorg dat het netsnoer goed is aangesloten op een werkende voedingsadapter.
- **The PINERKING:** Wanneer Auto Uit is ingeschakeld, schakelt de printer automatisch uit na 2 uur inactiviteit om het stroomverbruik te helpen beperken. Zie [Auto Uit op pagina 16](#page-19-0) voor meer informatie.

#### **Een printerfout oplossen**

Zet de printer uit en weer aan. Als het probleem hierdoor niet wordt opgelost, moet u contact opnemen met HP.

## <span id="page-61-0"></span>**HP-ondersteuning**

Voor de meest recente productupdates en ondersteunende informatie, ga naar de ondersteuningspagina [HP](http://h20180.www2.hp.com/apps/Nav?h_pagetype=s-001&h_page=hpcom&h_client=s-h-e010-1&h_product=7174528,7174538&h_lang=nl&h_cc=nl) [DeskJet 1110 series op www.hp.com/support.](http://h20180.www2.hp.com/apps/Nav?h_pagetype=s-001&h_page=hpcom&h_client=s-h-e010-1&h_product=7174528,7174538&h_lang=nl&h_cc=nl) HP online support biedt vele functies om u te helpen met uw printer:

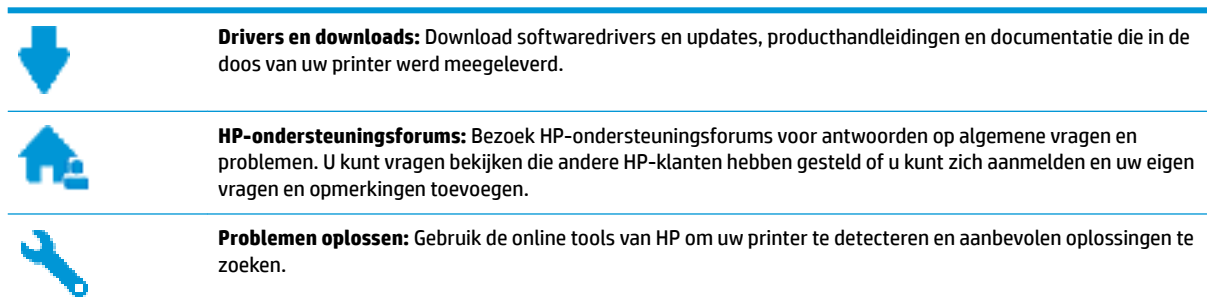

### **Neem contact op met HP**

Als u de hulp van een medewerker van onze technische dienst nodig hebt, ga dan naar contactwebsite voor ondersteuning: [http://h20180.www2.hp.com/apps/Nav?h\\_pagetype=s-001&h\\_page=hpcom&h\\_client=s-h](http://h20180.www2.hp.com/apps/Nav?h_pagetype=s-001&h_page=hpcom&h_client=s-h-e010-1&h_product=7174528,7174538&h_lang=nl&h_cc=nl)[e010-1&h\\_product=7174528,7174538&h\\_lang=nl&h\\_cc=nl.](http://h20180.www2.hp.com/apps/Nav?h_pagetype=s-001&h_page=hpcom&h_client=s-h-e010-1&h_product=7174528,7174538&h_lang=nl&h_cc=nl) De volgende contactmogelijkheden zijn gratis beschikbaar voor klanten binnen de garantieperiode (door HP-agent geleverde ondersteuning voor klanten buiten de garantieperiode wordt tegen betaling aangeboden):

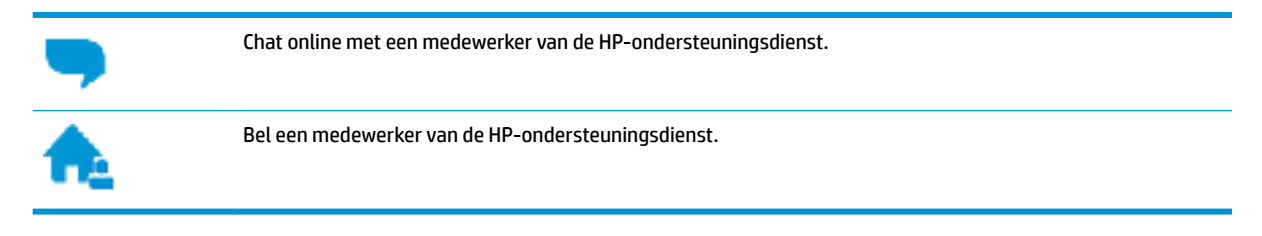

Denk eraan dat u de volgende informatie moet verschaffen als u een medewerker van onze ondersteuningsdienst contacteert:

- Productnaam (op het product, zoals HP DeskJet 1110)
- Productnummer (in de cartridgeklep geplaatst)

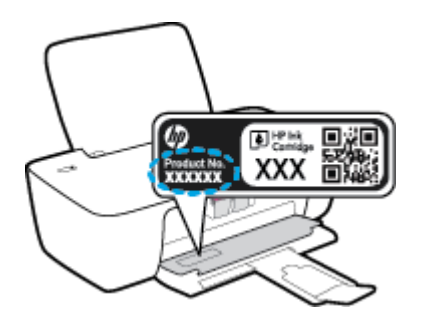

Serienummer (op de achter- of onderkant van de printer)

## **Printer registreren**

In enkele minuten registreert u het apparaat en geniet u van een snellere service, een efficiëntere ondersteuning en productondersteuning. Indien u uw printer nog niet registreerde tijdens het installeren van de software, kunt u dit nu doen op [http://www.register.hp.com.](http://www.register.hp.com)

## **Extra garantieopties**

U kunt tegen vergoeding uw garantie voor de HP DeskJet 1110 series verlengen. Ga naar [www.hp.com/](http://h20180.www2.hp.com/apps/Nav?h_pagetype=s-001&h_page=hpcom&h_client=s-h-e010-1&h_product=7174528,7174538&h_lang=nl&h_cc=nl) [support](http://h20180.www2.hp.com/apps/Nav?h_pagetype=s-001&h_page=hpcom&h_client=s-h-e010-1&h_product=7174528,7174538&h_lang=nl&h_cc=nl) , selecteer uw land/regio en taal en verken dan de uitgebreide garantiemogelijkheden voor uw printer.

# **A Technische informatie**

Dit hoofdstuk bevat de technische specificaties en internationale overheidsvoorschriften voor de HP DeskJet 1110 series.

Zie voor bijkomende specificaties de gedrukte documentatie bij de HP DeskJet 1110 series.

Dit gedeelte bevat de volgende onderwerpen:

- [Kennisgeving van Hewlett-Packard Company](#page-65-0)
- Specificaties
- [Programma voor milieubeheer](#page-68-0)
- [Overheidsvoorschriften](#page-73-0)

## <span id="page-65-0"></span>**Kennisgeving van Hewlett-Packard Company**

De informatie in dit document kan worden gewijzigd zonder voorafgaande kennisgeving.

Alle rechten voorbehouden. Reproductie, aanpassing of vertaling van dit materiaal is verboden zonder voorafgaande schriftelijke toestemming van Hewlett-Packard, met uitzondering van wat is toegestaan onder de wet op de auteursrechten. De enige garanties voor HP-producten en diensten zijn vermeld in de expliciete garantieverklaring die de producten en diensten vergezellen. Geen enkele melding in dit document kan worden beschouwd als bijkomende garantie. HP kan niet aansprakelijk worden gesteld voor technische of redactionele fouten of weglatingen in dit document.

© 2014 HP Development Company, L.P.

Microsoft®, Windows ®, Windows® XP, Windows Vista®, Windows® 7, Windows® 8, en Windows® 8.1 zijn in de Verenigde Staten gedeponeerde handelsmerken van Microsoft Corporation.

## <span id="page-66-0"></span>**Specificaties**

In dit gedeelte worden de technische specificaties voor de HP DeskJet 1110 series beschreven. Zie het Apparaatgegevensblad op [www.hp.com/support](http://h20180.www2.hp.com/apps/Nav?h_pagetype=s-001&h_page=hpcom&h_client=s-h-e010-1&h_product=7174528,7174538&h_lang=nl&h_cc=nl) voor de volledige productspecificaties.

#### **Systeemvereisten**

- Software en systeemvereisten vindt u in het Leesmij-bestand. Dit bevindt zich op de cd met HPprintersoftware die bij uw printer werd geleverd.
- Voor meer informatie over toekomstige releases van het besturingssysteem verwijzen we naar de online ondersteunende website van HP op [www.hp.com/support](http://h20180.www2.hp.com/apps/Nav?h_pagetype=s-001&h_page=hpcom&h_client=s-h-e010-1&h_product=7174528,7174538&h_lang=nl&h_cc=nl) .

#### **2mgevingsspecificaties**

- Aanbevolen bereik bedrijfstemperatuur: 15 °C tot 30 °C
- Toegestane bereik bedrijfstemperatuur: 5 ºC tot 40 ºC
- Vochtigheid: 15 tot 80% RV niet-condenserend; Maximaal dauwpunt 28 °C
- Temperatuurbereik bij niet-werkend apparaat (opslag): -40 °C tot 60 °C (-40 °F tot 140 °F)
- In sterke elektromagnetische velden kan de uitvoer van de HP DeskJet 1110 series enigszins worden verstoord
- HP raadt aan een USB-kabel te gebruiken met een lengte van maximaal 3 m om de invloed van eventuele hoog elektromagnetische velden te minimaliseren.

#### **Capaciteit invoerlade**

- Standaard vellen papier (80 g/m<sup>2</sup> [20lb]): maximaal 60
- Enveloppen: maximaal 5
- Systeemkaarten: maximaal 20
- Vellen fotopapier: maximaal 20

#### **Capaciteit uitvoerlade**

- Standaard vellen papier (80 g/m<sup>2</sup> [20lb]): maximaal 25
- Enveloppen: maximaal 5
- Systeemkaarten: maximaal 10
- Vellen fotopapier: maximaal 10

#### **Papierformaat**

Zie de printersoftware voor een volledige lijst van de ondersteunde afdrukmaterialen en hun afmetingen.

#### **Papiergewicht**

- Standaardpapier: 64 tot 90 g/m<sup>2</sup> (16 tot 24 lb)
- Enveloppen: 75 tot 90  $q/m^2$  (20 tot 24 lb)
- Kaarten: tot 200 g/m² (110-lb index maximum)
- Fotopapier: tot 280 g/m<sup>2</sup> (75 lb)

#### **Afdrukspecificaties**

- De afdruksnelheid is afhankelijk van de complexiteit van het document
- Methode: afdrukken met druppelsgewijze thermische inktstraal
- Taal: PCL3 GUI

#### **Afdrukresolutie**

● Ga voor een lijst van ondersteunde afdrukresoluties naar de [HP DeskJet 1110 series](http://h20180.www2.hp.com/apps/Nav?h_pagetype=s-001&h_page=hpcom&h_client=s-h-e010-1&h_product=7174528,7174538&h_lang=nl&h_cc=nl)[ondersteuningswebsite op www.hp.com/support.](http://h20180.www2.hp.com/apps/Nav?h_pagetype=s-001&h_page=hpcom&h_client=s-h-e010-1&h_product=7174528,7174538&h_lang=nl&h_cc=nl)

#### **Cartridgeopbrengst**

● Bezoek [www.hp.com/go/learnaboutsupplies](http://www.hp.com/go/learnaboutsupplies) voor meer informatie over de gewenste printcartridgeopbrengst.

#### **Geluidsinformatie**

● Als u toegang hebt tot Internet, kunt u akoestische informatie krijgen via de [HP-website](http://h20180.www2.hp.com/apps/Nav?h_pagetype=s-001&h_page=hpcom&h_client=s-h-e010-1&h_product=7174528,7174538&h_lang=nl&h_cc=nl).

## <span id="page-68-0"></span>**Programma voor milieubeheer**

Hewlett-Packard streeft ernaar om producten van hoge kwaliteit te leveren die op milieuvriendelijke wijze zijn geproduceerd. Dit product is ontworpen met het oog op recycling. Het aantal materialen is tot een minimum beperkt, zonder dat dit ten koste gaat van de functionaliteit en de betrouwbaarheid. Van elkaar verschillende materialen zijn zo ontworpen dat ze gemakkelijk van elkaar los te maken zijn. Bevestigingen en andere verbindingen zijn gemakkelijk te vinden, gemakkelijk bereikbaar en met gewone gereedschappen te verwijderen. Belangrijke onderdelen zijn goed bereikbaar gemaakt zodat ze efficiënt uit elkaar gehaald en gerepareerd kunnen worden.

Raadpleeg de HP website over de betrokkenheid van HP bij het milieu op:

[www.hp.com/hpinfo/globalcitizenship/environment](http://www.hp.com/hpinfo/globalcitizenship/environment/index.html)

- **Eco-Tips**
- Verordening (EG) nr. 1275/2008 van de Europese Commissie
- [Papiergebruik](#page-69-0)
- **[Plastiek](#page-69-0)**
- [Veiligheidsinformatiebladen](#page-69-0)
- [Kringloopprogramma](#page-69-0)
- [Recyclingprogramma van HP inkjet-onderdelen](#page-69-0)
- [Stroomverbruik](#page-69-0)
- [Wegwerpen van afgedankte apparatuur door gebruikers](#page-70-0)
- [Chemische stoffen](#page-70-0)
- [The Table of Hazardous Substances/Elements and their Content \(China\) \(tabel van gevaarlijke stoffen/](#page-70-0) [elementen en hun inhoud\)](#page-70-0)
- [Beperking voor gevaarlijke producten \(Oekraïne\)](#page-71-0)
- [Beperking voor gevaarlijke producten \(India\)](#page-71-0)
- **[EPEAT](#page-71-0)**
- [Gebruikersinformatie China SEPA Ecolabel](#page-71-0)
- [China energielabel voor printer, fax en kopieermachine](#page-72-0)

### **Eco-Tips**

HP is geëngageerd om klanten hun ecologische voetstap te helpen verminderen. Ga naar de website met milieuprogramma's van HP voor meer informatie over de milieu-initiatieven van HP.

[www.hp.com/hpinfo/globalcitizenship/environment/](http://www.hp.com/hpinfo/globalcitizenship/environment/)

## **Verordening (EG) nr. 1275/2008 van de Europese Commissie**

Voor gegevens over het stroomverbruik van dit product, inclusief het stroomverbruik van het product in netwerkstandbymodus, als alle bekabelde netwerkpoorten zijn aangesloten en alle draadloze netwerkpoorten zijn geactiveerd, verwijzen we u naar sectie P14 'Additional Information' (Aanvullende

informatie) van de IT ECO-verklaring van het product op [www.hp.com/hpinfo/globalcitizenship/environment/](http://www.hp.com/hpinfo/globalcitizenship/environment/productdata/itecodesktop-pc.html) [productdata/itecodesktop-pc.html.](http://www.hp.com/hpinfo/globalcitizenship/environment/productdata/itecodesktop-pc.html)

### <span id="page-69-0"></span>**Papiergebruik**

Dit product is geschikt voor het gebruik van kringlooppapier dat voldoet aan DIN-norm 19309 en EN 12281:2002.

## **Plastiek**

Onderdelen van kunststof die zwaarder zijn dan 25 gram zijn volgens de internationaal geldende normen gemerkt. Deze onderdelen kunnen hierdoor eenvoudig worden herkend en aan het einde van de levensduur van het product worden gerecycled.

## **Veiligheidsinformatiebladen**

MSDS (material safety data sheets - veiligheidsinformatiebladen) zijn verkrijgbaar op de website van HP website op:

[www.hp.com/go/msds](http://www.hp.com/go/msds)

## **Kringloopprogramma**

HP biedt in veel landen en regio's een toenemend aantal productrecyclingprogramma's. Daarnaast werkt HP samen met een aantal van de grootste centra voor het recyclen van elektronische onderdelen ter wereld. HP bespaart op het verbruik van kostbare hulpbronnen door een aantal van zijn populairste producten opnieuw te verkopen. Meer informatie over het recyclen van HP producten kunt u vinden op:

[www.hp.com/hpinfo/globalcitizenship/environment/recycle/](http://www.hp.com/hpinfo/globalcitizenship/environment/recycle/)

## **Recyclingprogramma van HP inkjet-onderdelen**

HP streeft ernaar om het milieu te beschermen. Het recyclingprogramma van HP Inkjet-onderdelen is in veel landen/regio's beschikbaar. Het programma biedt u de mogelijkheid gebruikte print- en inktcartridges gratis te recyclen. Ga voor meer informatie naar de volgende website:

[www.hp.com/hpinfo/globalcitizenship/environment/recycle/](http://www.hp.com/hpinfo/globalcitizenship/environment/recycle/)

## **Stroomverbruik**

Afdruk- en beeldbewerkingsapparatuur van Hewlett-Packard met het ENERGY STAR®-logo voldoet aan de ENERGY STAR-vereisten van de Environmental Protection Agency van de VS voor beeldbewerkingsapparatuur. Op beeldbewerkingsproducten met de kwalificatie ENERGY STAR wordt het volgende merk weergeven:

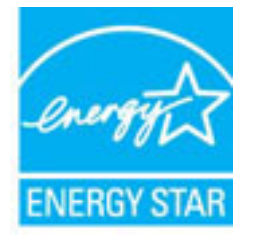

Meer informatie over beeldbewerkingsproducten met de ENERGY STAR-kwalificatie is te vinden op: [www.hp.com/go/energystar](http://www.hp.com/go/energystar)

## <span id="page-70-0"></span>**Wegwerpen van afgedankte apparatuur door gebruikers**

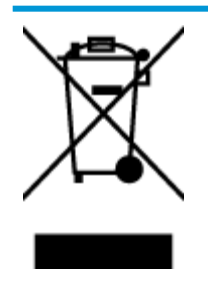

Dit pictogram betekent dat u uw product niet mag wegwerpen bij het gewoon huishoudelijke afval. In plaats hiervan moet u de volksgezondheid en het milieu beschermen door uw afgedankte apparatuur in te leveren bij een recycling/inzamelingspunt voor afgedankte elektrische en elektronische apparatuur. Neem contact op met uw afvalverwerker voor meer informatie of ga naar [http://www.hp.com/recycle.](http://www.hp.com/recycle)

## **Chemische stoffen**

HP engageert zich ertoe om onze klanten te informeren over chemische stoffen in onze producten, om te voldoen aan de wettelijke bepalingen, zoals REACH *(EG-richtlijn 1907/2006 van het Europees parlement en de Raad)*. Een rapport met de chemische informatie over dit product vindt u hier: [www.hp.com/go/reach.](http://www.hp.com/go/reach)

### **The Table of Hazardous Substances/Elements and their Content (China) (tabel van gevaarlijke stoffen/elementen en hun inhoud)**

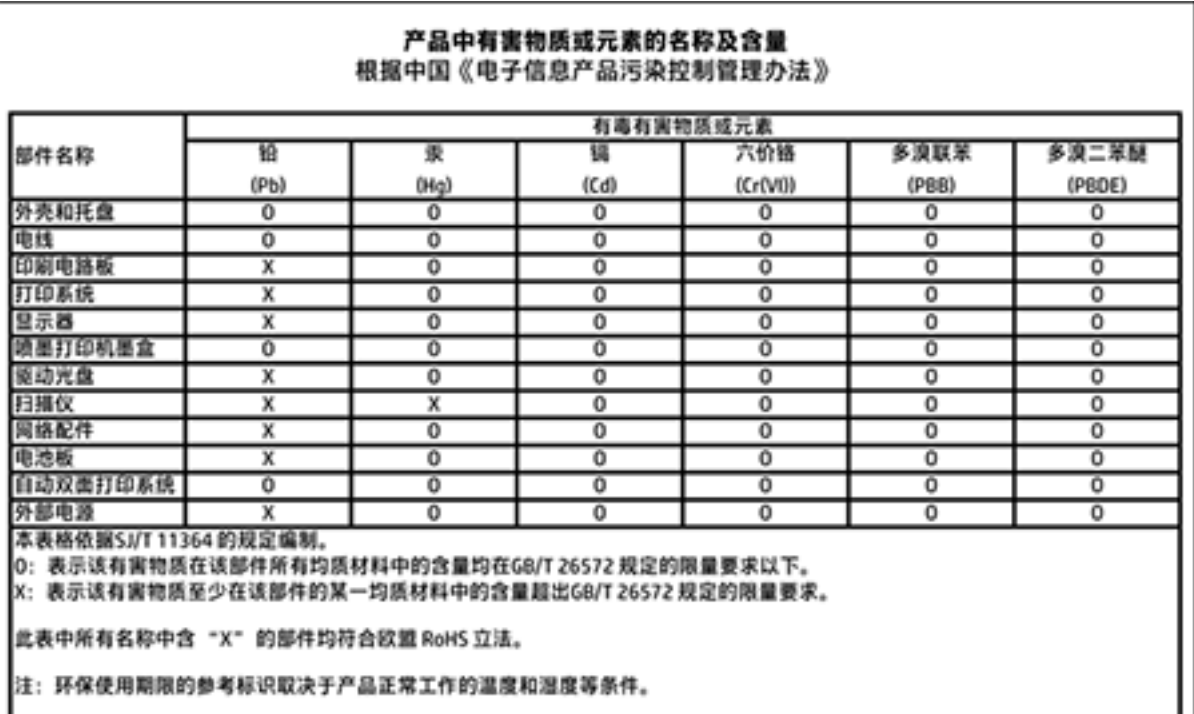

## <span id="page-71-0"></span>**Beperking voor gevaarlijke producten (Oekraïne)**

### Технічний регламент щодо обмеження використання небезпечних речовин (Україна)

Обладнання відповідає вимогам Технічного регламенту щодо обмеження використання деяких небезпечних речовин в електричному та електронному обладнанні, затвердженого постановою Кабінету Міністрів України від 3 грудня 2008 № 1057

## **Beperking voor gevaarlijke producten (India)**

#### Restriction of hazardous substances (India)

This product complies with the "India E-waste (Management and Handling) Rule 2011" and prohibits use of lead, mercury, hexavalent chromium, polybrominated biphenyls or polybrominated diphenyl ethers in concentrations exceeding 0.1 weight % and 0.01 weight % for cadmium, except for the exemptions set in Schedule 2 of the Rule.

## **EPEAT**

### **FPFAT**

Most HP products are designed to meet EPEAT. EPEAT is a comprehensive environmental rating that helps identify greener electronics equipment. For more information on EPEAT go to www.epeat.net. For information on HP's EPEAT registered products go to

www.hp.com/hpinfo/globalcitizenship/environment/pdf/epeat\_printers.pdf.

## **Gebruikersinformatie China SEPA Ecolabel**

#### 中国环境标识认证产品用户说明

噪声大于63.0Db(A)的办公设备不宜放置于办公室内,请在独立的隔离区域使用。

如需长时间使用本产品或打印大量文件,请确保在通风良好的房间内使用。

如您需要确认本产品处于零能耗状态,请按下电源关闭按钮,并将插头从电源插 座断开。

您可以使用再生纸、以减少资源耗费。
China energielabel voor printer, fax en kopieermachine

# 复印机、打印机和传真机能源效率标识 实施规则

依据"复印机、打印机和传真机能源效率标识实施规则",该打印机具有中国能效标识。标识上显示的能效等级 和操作模式值根据"复印机、打印机和传真机能效限定值及能效等级"标准("GB 21521")来确定和计算。

1. 能效等级

产品能效等级分为 3 级,其中 1 级能效最高。能效限定值根据产品类型和打印速度由标准确定。能效等级则根据 基本功耗水平以及网络接口和内存等附加组件和功能的功率因子之和来计算。

2. 能效信息

喷墨打印机

- 操作模式功率 睡眠状态的能耗按照 GB 21521 标准来衡量和计算。该数据以瓦特 (W) 表示。
- 待机功率 待机状态是产品连接到电网电源上功率最低的状态。该状态可以延续无限长时间,且使用者无法改变此 状态下产品的功率。对于"成像设备"产品,"待机"状态通常相当于"关闭"状态,但也可能相当于 "准备"状态或"睡眠"状态。该数据以瓦特 (W) 表示。
- 睡眠状态预设延迟时间 出厂前由制造商设置的时间决定了该产品在完成主功能后进入低耗模式(例如睡眠、自动关机)的时间。 该数据以分钟表示。
- 附加功能功率因子之和 网络接口和内存等附加功能的功率因子之和。该数据以瓦特 (W) 表示。

标识上显示的能耗数据是根据典型配置测量得出的数据,此类配置包含登记备案的打印机依据复印机、打印机和 传真机能源效率标识实施规则所选的所有配置。因此,该特定产品型号的实际能耗可能与标识上显示的数据有所 不同。

要了解规范的更多详情,请参考最新版的 GB 21521 标准。

## <span id="page-73-0"></span>**Overheidsvoorschriften**

De HP DeskJet 1110 series voldoet aan de producteisen van overheidsinstellingen in uw land/regio.

Dit gedeelte bevat de volgende onderwerpen:

- Voorgeschreven identificatienummer van het model
- [FCC-verklaring](#page-74-0)
- [Bericht aan gebruikers in Korea](#page-74-0)
- [VCCI \(Klasse B\) conformiteitverklaring voor gebruikers in Japan](#page-74-0)
- [Bericht aan gebruikers in Japan over het netsnoer](#page-74-0)
- [Verklaring geluidsemissie voor Duitsland](#page-75-0)
- [Verklaring beeldschermwerk voor Duitsland](#page-75-0)
- [Bericht voor de Europese Unie](#page-75-0)
- [Conformiteitverklaring](#page-76-0)

## **Voorgeschreven identificatienummer van het model**

Voor wettelijke identificatiedoeleinden is aan dit product een voorgeschreven modelnummer toegewezen. Het voorgeschreven modelnummer voor uw product is SNPRH-1504. Dit voorgeschreven nummer dient niet te worden verward met de marketingnaam (HP DeskJet 1110 Printer, HP DeskJet Ink Advantage 1115 Printer, enzovoort) of met productnummers (F5S20A, F5S20B, F5S20C, F5S20D, F5S21A, F5S21B, F5S21C, enzovoort).

## <span id="page-74-0"></span>**FCC-verklaring**

#### **FCC** statement

The United States Federal Communications Commission (in 47 CFR 15.105) has specified that the following notice be brought to the attention of users of this product.

This equipment has been tested and found to comply with the limits for a Class B digital device, pursuant to Part 15 of the FCC Rules. These limits are designed to provide reasonable protection against harmful interference in a residential installation. This equipment generates, uses and can radiate radio frequency energy and, if not installed and used in accordance with the instructions, may cause harmful interference to radio communications. However, there is no guarantee that interference will not occur in a particular installation. If this equipment does cause harmful interference to radio or television reception, which can be determined by turning the equipment off and on, the user is encouraged to try to correct the interference by one or more of the following measures:

- Reorient or relocate the receiving antenna.
- Increase the separation between the equipment and the receiver.
- Connect the equipment into an outlet on a circuit different from that to which the receiver is connected.

Consult the dealer or an experienced radio/TV technician for help.

For further information, contact:

Manager of Corporate Product Regulations Hewlett-Packard Company 3000 Hanover Street Palo Alto, Ca 94304 (650) 857-1501

#### Modifications (part 15.21)

The FCC requires the user to be notified that any changes or modifications made to this device that are not expressly approved by HP may void the user's authority to operate the equipment.

This device complies with Part 15 of the FCC Rules. Operation is subject to the following two conditions: (1) this device may not cause harmful interference, and (2) this device must accept any interference received, including interference that may cause undesired operation.

### **Bericht aan gebruikers in Korea**

이 기기는 가정용(B급)으로 전자파적합등록을 한 B급기기 기기로서 주 로 가정에서 사용하는 것을 목적으로 하며, (가정용 방송통신기기) 모든 지역에서 사 용할 수 있습니다.

#### **VCCI (Klasse B) conformiteitverklaring voor gebruikers in Japan**

この装置は、クラスB情報技術装置です。この装置は、家庭環境で使用することを目的として いますが、この装置がラジオやテレビジョン受信機に近接して使用されると、受信障害を引き 起こすことがあります。取扱説明書に従って正しい取り扱いをして下さい。

VCCI-B

#### **Bericht aan gebruikers in Japan over het netsnoer**

製品には、同梱された電源コードをお使い下さい。 同梱された電源コードは、他の製品では使用出来ません。

## <span id="page-75-0"></span>**Verklaring geluidsemissie voor Duitsland**

#### Geräuschemission

LpA < 70 dB am Arbeitsplatz im Normalbetrieb nach DIN 45635 T. 19

## **Verklaring beeldschermwerk voor Duitsland**

#### GS-Erklärung (Doutschland)

Das Gerät ist nicht für die Benutzung im unmittelbaren Gesichtsfeld am Bildschirmarbeitsplatz vorgesehen. Um störende Reflexionen am Bildschirmarbeitsplatz zu vermeiden, darf dieses Produkt nicht im unmittelbaren Gesichtsfeld platziert werden.

## **Bericht voor de Europese Unie**

 $\epsilon$ 

Producten met CE-label voldoen aan een of meer van de volgende EU-richtlijnen die mogelijk van toepassing zijn: Laagspanningsrichtlijn 2006/95/EC, EMC-richtlijn 2004/108/EC, Ecodesign-richtlijn 2009/125/EC, R&TTE-richtlijn 1999/5/EC, RoHS-richtlijn 2011/65/EU. Conformiteit met deze richtlijnen wordt beoordeeld aan de hand van de geldende European Harmonised Standards (Geharmoniseerde Europese Normen). Ook is de volledig Conformiteitsverklaring beschikbaar op de volgende website: www.hp.com/go/certificates (zoeken op naam van productmodel of het Regulatory Model Number (RMN), dit bevindt zich op het certificeringsetiket.

Contactpunt voor regulatoire informatie:

Hewlett-Packard GmbH, Dept./MS: HQ-TRE, Herrenberger Strasse 140, 71034 Boeblingen, DUITSLAND

## <span id="page-76-0"></span>**Conformiteitverklaring**

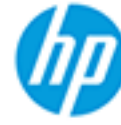

**Supplier's Name:** 

## **DECLARATION OF CONFORMITY**

according to ISO/IEC 17050-1 and EN 17050-1

**Hewlett-Packard Company** 

#### DoC #: SNPRH-1504-01-Rev A

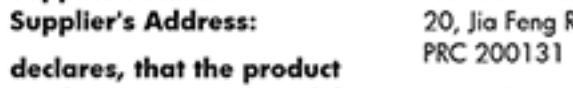

Road Waigaoqiao Free Trade Zone Pudong, Shanghai,

**Product Name and Model: 2)** 

HP DeskJet 2130 All-in-One printer series HP Desklet Ink Advantage 2135 All-in-One printer series SNPRH-1504-01

Regulatory Model Number: 1) **Product Options:** 

All conforms to the following Product Specifications and Regulations:

#### EMC:

CISPR 22: Ed5 2005+A1:2005+A2:2006 Class B EN 55022: 2006 +A1:2007 Class B EN 55024:1998 + A1:2001 + A2:2003 EN 61000-3-2:2006 +A1:2009 +A2:2009 EN 61000-3-3:2008 FCC CFR 47 Part 15 Class B ICES-003, Issue 4 Class B Class B

#### Safety:

EN 60950-1:2006 +A11:2009 +A1:2010 +A12:2011 IEC 60950-1:2005 +A1:2009 EN 63479:2010

#### **Energy Use:**

Regulation (EC) No. 1275/2008 ENERGY STAR® Qualified Imaging Equipment Operational Mode (OM) Test Procedure EN 50564:2011 IEC 62301:2005

#### RoHS:

EN 50581:2012

The product herewith complies with the requirements of the Low Voltage Directive 2006/95/EC, the EMC Directive 2004/108/EC, the R&TTE Directive 1999/5/EC, the Ecodesign Directive 2009/125/EC, the RoHS Directive 2011/65/EU and carries the C€ marking accordingly.

This device complies with part 15 of the FCC Rules. Operation is subject to the following two conditions: (1) This device may not cause harmful interference, and (2) this device must accept any interference received, including interference that may cause undesired operation.

#### **Additional Information:**

1) This product is assigned a Regulatory Model Number which stays with the regulatory aspects of the design. The Requlatory Model Number is the main product identifier in the requlatory documentation and test reports, this number should not be confused with the marketing name or the product numbers. 15 Dec, 2014

> Shen HongBo ICS Product Hardware Quality Engineering, Manager

#### Local contact for regulatory topics only:

Hewlett-Packard GmbH, HQ-TRE, Herrenberger Strasse 140, 71034 Boeblingen, Germany EU:  $U.S.:$ Hewlett-Packard, 3000 Hanover St., Palo Alto, CA 94304, U.S.A. 650-857-1501www.hp.eu/certificates

## **Index**

#### **A**

afdrukken problemen oplossen [57](#page-60-0) specificaties [64](#page-67-0)

#### **G**

garantie [59](#page-62-0)

#### **K**

klantensupport garantie [59](#page-62-0) Knop Aan [5](#page-8-0)

#### **L**

laden papierstoringen verhelpen [42](#page-45-0) problemen met het invoeren oplossen [45](#page-48-0)

#### **M**

meerdere vellen, problemen oplossen [45](#page-48-0) milieu Programma voor milieubeheer [65](#page-68-0)

#### **O**

omgeving omgevingsspecificaties [63](#page-66-0) ondersteunde besturingssystemen [63](#page-66-0) overheidsvoorschriften [70](#page-73-0)

#### **P**

papier HP, bestellen [12](#page-15-0) problemen met het invoeren oplossen [45](#page-48-0) scheef invoeren van pagina's [45](#page-48-0) storingen verhelpen [42](#page-45-0)

printersoftware (Windows) openen [14](#page-17-0) problemen met de papieraanvoer, problemen oplossen [45](#page-48-0) problemen oplossen afdrukken [57](#page-60-0) meerdere vellen opgenomen [45](#page-48-0) papier wordt niet van de lade aangevoerd [45](#page-48-0) problemen met de papieraanvoer [45](#page-48-0) scheef invoeren van pagina's [45](#page-48-0) voeding [57](#page-60-0)

### **R**

recycling printcartridges [66](#page-69-0)

#### **S**

scheef, probleemoplossing afdrukken [45](#page-48-0) specificaties systeemvereisten [63](#page-66-0) storingen verhelpen [42](#page-45-0) systeemvereisten [63](#page-66-0)

#### **T**

technische gegevens afdrukspecificaties [64](#page-67-0) omgevingsspecificaties [63](#page-66-0)

#### **V**

voeding problemen oplossen [57](#page-60-0) voorschriften voorgeschreven identificatienummer van het model [70](#page-73-0)

#### **W**

wagen storingen met de wagen oplossen [44](#page-47-0) Windows systeemvereisten [63](#page-66-0)